# brother

# Rozszerzony Podręcznik Użytkownika

DCP-T300 DCP-T500W DCP-T700W MFC-T800W

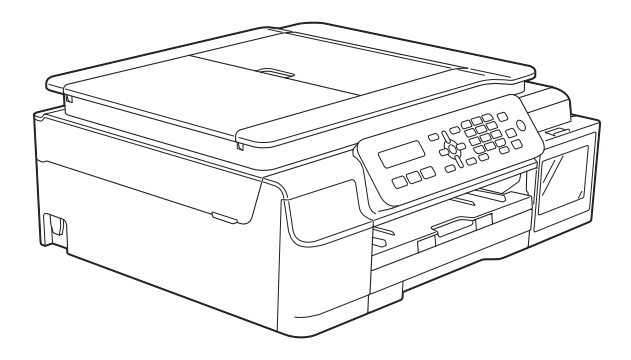

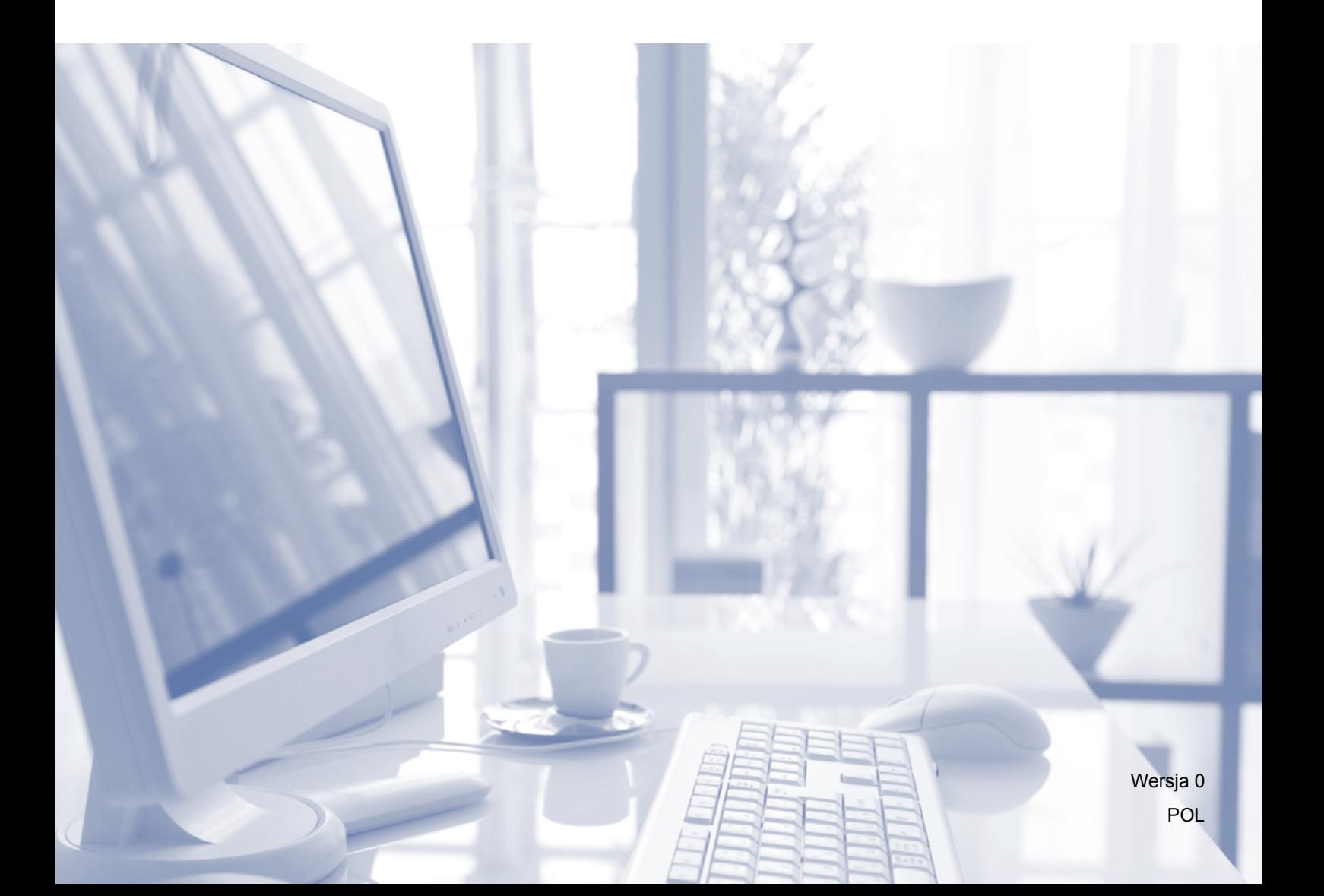

# **Podręczniki użytkownika i gdzie można je znaleźć?**

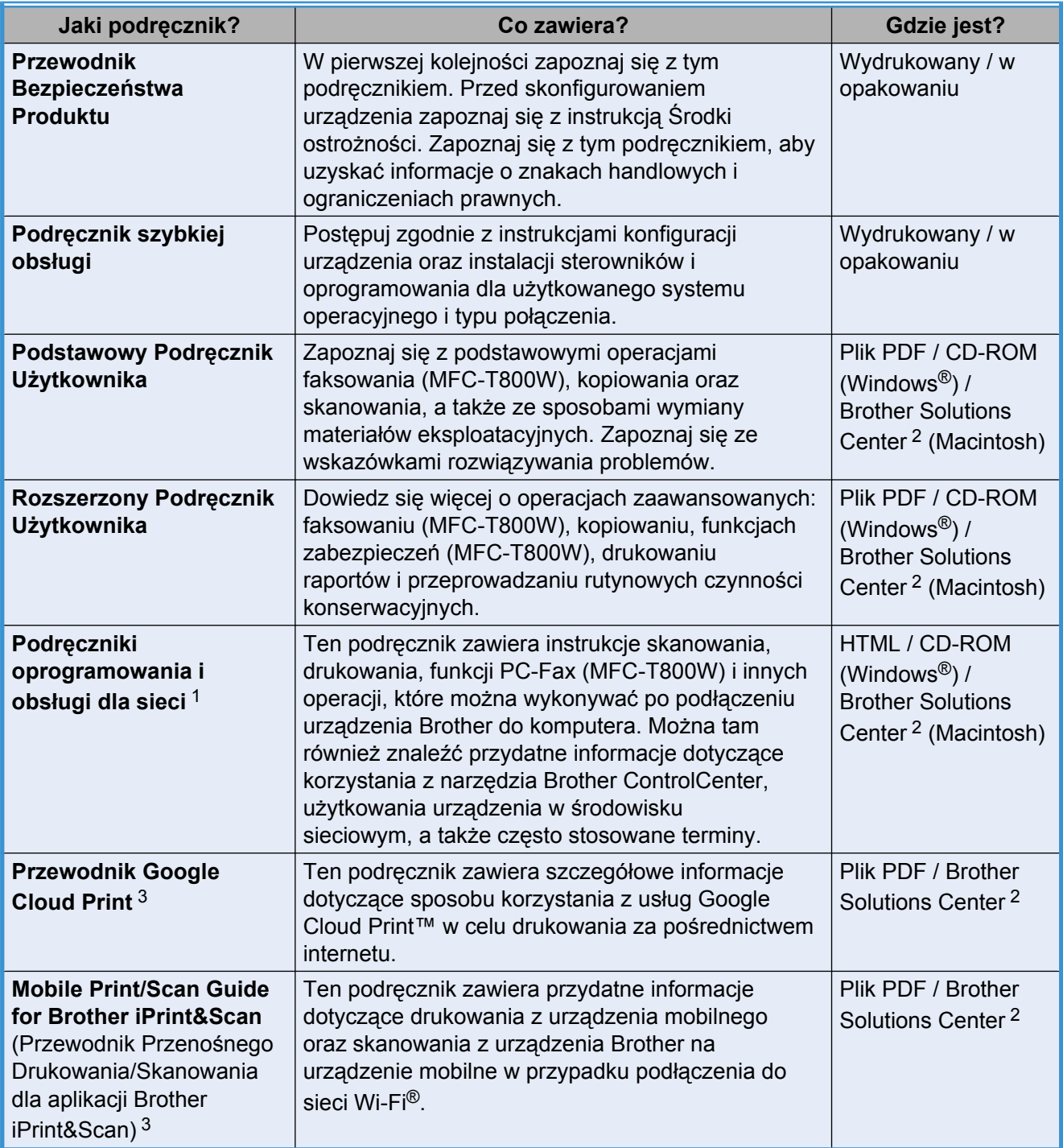

<span id="page-1-1"></span><sup>1</sup> Funkcje sieciowe nie są dostępne w modelu DCP-T300.

<span id="page-1-0"></span><sup>2</sup> Odwiedź witrynę internetową [solutions.brother.com/manuals](http://solutions.brother.com/manuals).

<span id="page-1-2"></span><sup>3</sup> Tylko DCP-T500W, DCP-T700W oraz MFC-T800W

# **Spis Treści**

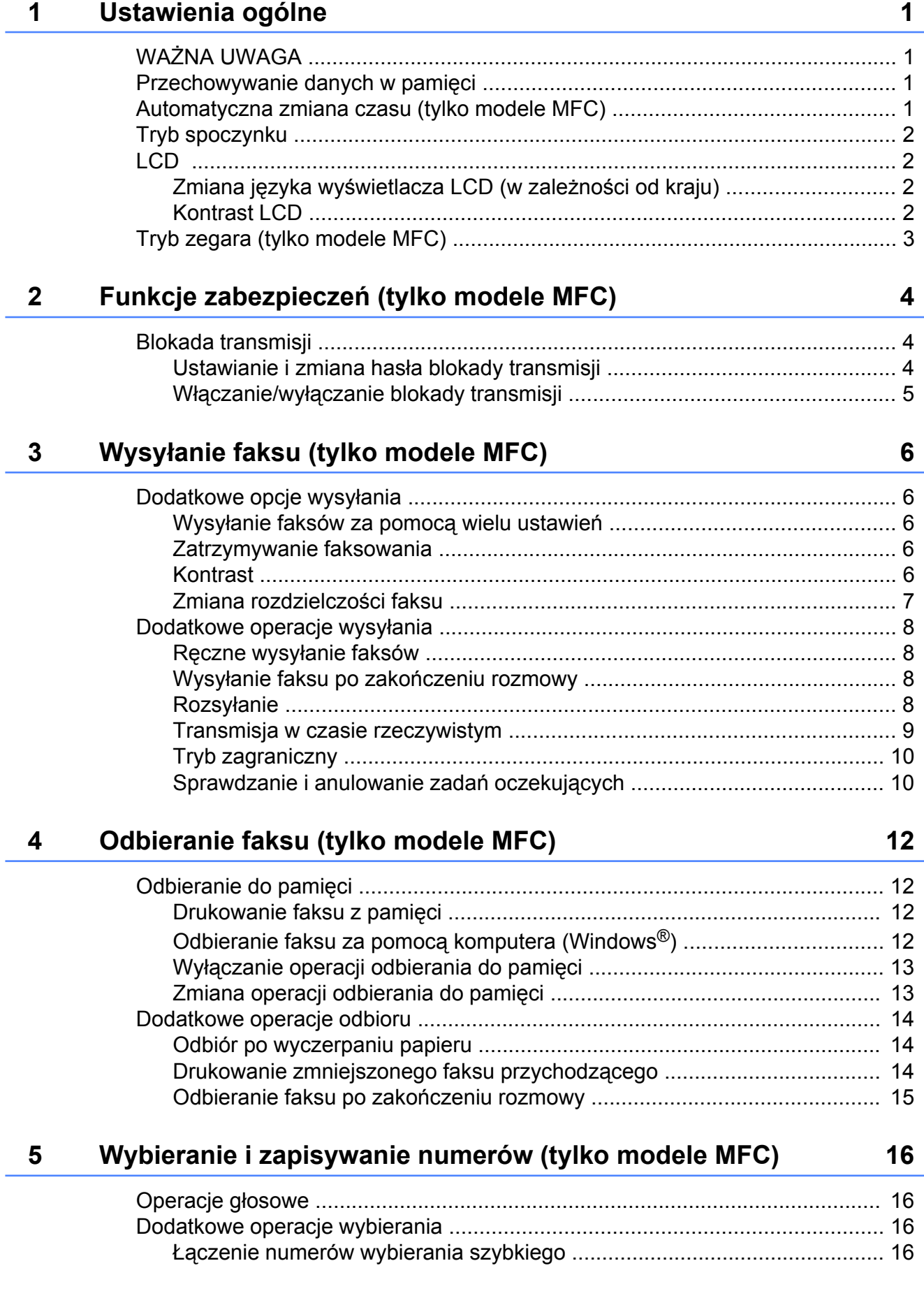

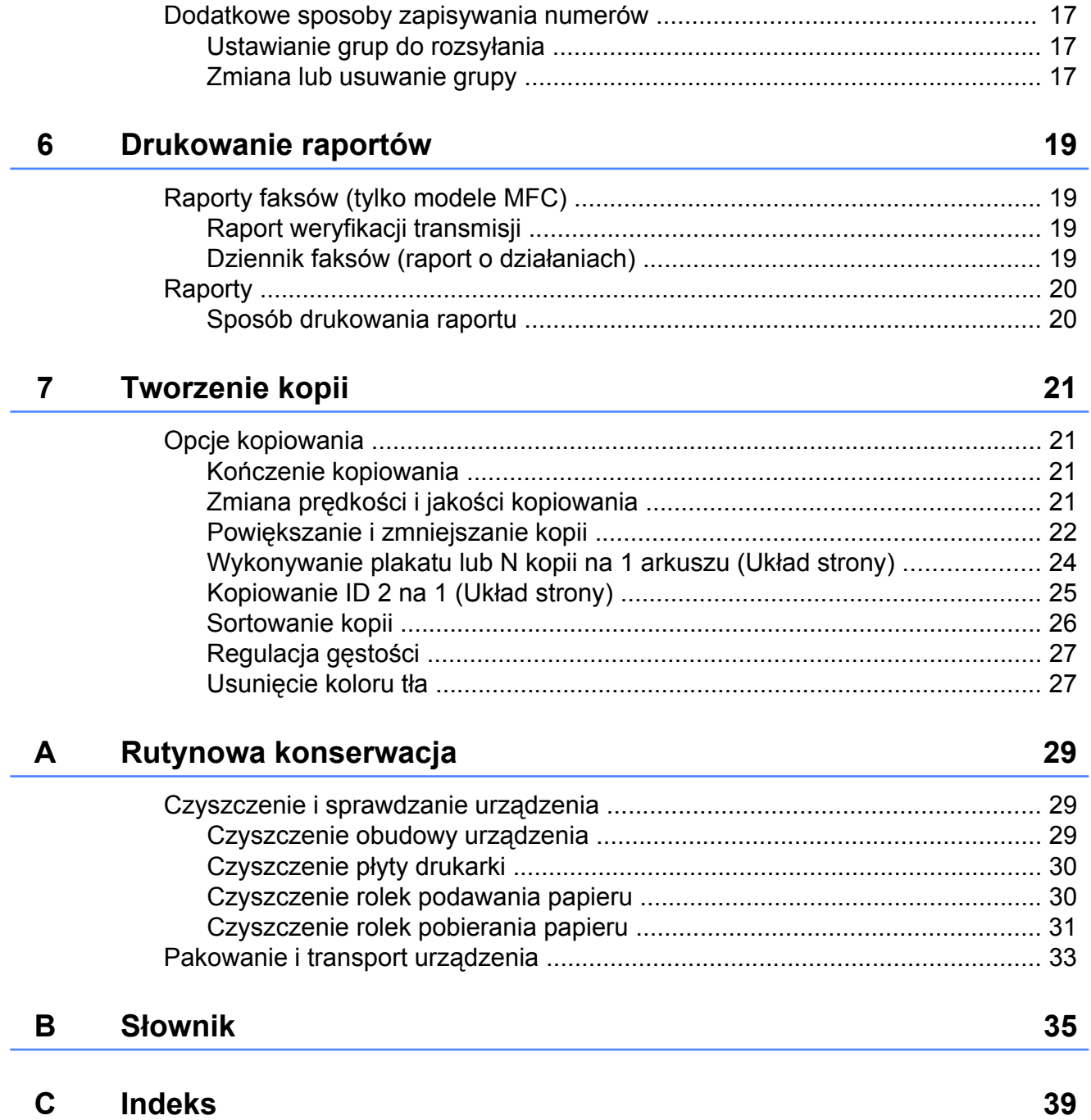

<span id="page-4-4"></span><span id="page-4-0"></span>**1**

# **Ustawienia ogólne**

# <span id="page-4-1"></span>**WAŻNA UWAGA**

 Na większości ilustracji w niniejszym Podręczniku użytkownika przedstawiono model MFC-T800W.

# <span id="page-4-5"></span><span id="page-4-2"></span>**Przechowywanie danych w pamięci**

Ustawienia menu są przechowywane trwale, dzięki czemu nie zostaną utracone nawet w przypadku awarii zasilania. Ustawienia tymczasowe (takie jak kontrast, tryb zagraniczny itp.) zostaną utracone. Konieczne może okazać się ponowne ustawienie daty i godziny.

# <span id="page-4-3"></span>**Automatyczna zmiana czasu (tylko modele MFC)**

Istnieje możliwość ustawienia urządzenia tak, aby automatycznie włączało czas letni i zimowy. Urządzenie przesunie czas o jedną godzinę do przodu na wiosnę i cofnie o jedną godzinę jesienią. Upewnij się, że w ustawieniach Data i godzina urządzenia ustawiono aktualną datę i godzinę.

- 
- a Naciśnij przyciski **Menu**, **0**, **1**, **2**.
	- b Naciśnij przycisk **a** lub **b**, aby wybra<sup>ć</sup> pozycję Wł. lub Wył. Naciśnij przycisk **OK**.
	- c Naciśnij przycisk **Stop/Zakończ**.

# <span id="page-5-7"></span><span id="page-5-4"></span><span id="page-5-0"></span>**Tryb spoczynku**

W opcjach trybu spoczynku można określić czas, po jakim urządzenie przechodzi w tryb spoczynku (do 60 minut). W chwili wykonania jakiejkolwiek operacji w urządzeniu timer zostanie zresetowany.

#### **(MFC-T800W)**

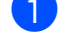

a Naciśnij przyciski **Menu**, **2**, **6**.

b Naciśnij przycisk **a** lub **b**, aby wybra<sup>ć</sup> pozycję 1 Min, 2 Min., 3 Min., 5 Min., 10 Min., 30 Min. lub 60 Min. Naciśnij przycisk **OK**.

c Naciśnij przycisk **Stop/Zakończ**.

#### **(DCP-T300, DCP-T500W oraz DCP-T700W)**

- - a Naciśnij przycisk **Menu**.
- b Naciśnij przycisk **a** lub **b**, aby wybra<sup>ć</sup> pozycję 0.Wstępne ustaw. Naciśnij przycisk **OK**.
- **3** Naciśnij przycisk **▲** lub ▼, aby wybrać pozycję 3.Tryb oczekiw. Naciśnij przycisk **OK**.
- 4 Naciśnij przycisk **▲** lub ▼, aby wybrać pozycję 1 Min, 2 Min., 3 Min., 5 Min., 10 Min., 30 Min. lub 60 Min. określającą czas, po upływie którego urządzenie przejdzie w tryb spoczynku. Naciśnij przycisk **OK**.
	- e Naciśnij przycisk **Stop/Zakończ**.

# <span id="page-5-1"></span>**LCD**

## <span id="page-5-5"></span><span id="page-5-2"></span>**Zmiana języka wyświetlacza LCD (w zależności od kraju)**

Pozwala zmienić język wyświetlacza LCD.

#### **(MFC-T800W)**

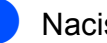

- a Naciśnij przyciski **Menu**, **0**, **0**.
- b Naciśnij przycisk **a** lub **b**, aby wybra<sup>ć</sup> język. Naciśnij przycisk **OK**.
- c Naciśnij przycisk **Stop/Zakończ**.
- **(DCP-T300, DCP-T500W oraz DCP-T700W)**
- a Naciśnij przycisk **Menu**.
- b Naciśnij przycisk **a** lub **b**, aby wybra<sup>ć</sup> pozycję 0.Wstępne ustaw. Naciśnij przycisk **OK**.
- **3** Naciśnij przycisk **▲** lub ▼, aby wybrać pozycję 0.Miejscowy jęz. Naciśnij przycisk **OK**.
- d Naciśnij przycisk **a** lub **b**, aby wybra<sup>ć</sup> język. Naciśnij przycisk **OK**.
- e Naciśnij przycisk **Stop/Zakończ**.

# <span id="page-5-6"></span><span id="page-5-3"></span>**Kontrast LCD**

W przypadku słabej czytelności wyświetlacza LCD spróbuj zmienić ustawienie kontrastu.

#### **(MFC-T800W)**

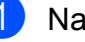

a Naciśnij przyciski **Menu**, **2**, **5**.

b Naciśnij przycisk **a** lub **b**, aby wybra<sup>ć</sup> pozycję jasny lub ciemny. Naciśnij przycisk **OK**.

c Naciśnij przycisk **Stop/Zakończ**.

#### <span id="page-6-1"></span>**(DCP-T300, DCP-T500W oraz DCP-T700W)**

- a Naciśnij przycisk **Menu**.
- b Naciśnij przycisk **a** lub **b**, aby wybra<sup>ć</sup> pozycję 0.Wstępne ustaw. Naciśnij przycisk **OK**.
- c Naciśnij przycisk **a** lub **b**, aby wybra<sup>ć</sup> pozycję 2.Kontrast LCD. Naciśnij przycisk **OK**.
- d Naciśnij przycisk **a** lub **b**, aby wybra<sup>ć</sup> pozycję jasny lub ciemny. Naciśnij przycisk **OK**.
- e Naciśnij przycisk **Stop/Zakończ**.

# <span id="page-6-2"></span><span id="page-6-0"></span>**Tryb zegara (tylko modele MFC)**

Na panelu sterowania urządzenia znajdują się trzy przyciski trybu tymczasowego: **FAKS**, **SKANUJ** oraz **KOPIUJ**. Czas powrotu urządzenia do trybu faksu po zakończeniu ostatniej operacji skanowania lub kopiowania można zmienić. Po wybraniu opcji Wył urządzenie pozostanie w ostatnio używanym trybie.

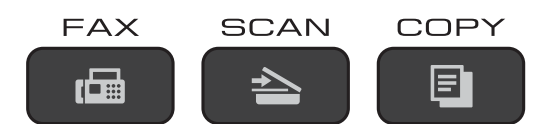

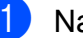

a Naciśnij przyciski **Menu**, **2**, **1**.

b Naciśnij przycisk **a** lub **b**, aby wybra<sup>ć</sup> pozycję 0 Sek, 30 Sek., 1 Min, 2 Min., 5 Min. lub Wył. Naciśnij przycisk **OK**.

c Naciśnij przycisk **Stop/Zakończ**.

<span id="page-7-0"></span>**2**

# **Funkcje zabezpieczeń (tylko modele MFC)**

# <span id="page-7-1"></span>**Blokada transmisji**

Blokada transmisji zapobiega nieautoryzowanemu dostępowi do urządzenia.

Przy włączonej blokadzie transmisji dostępne są następujące operacje:

- Odbieranie faksów
- $\blacksquare$  Odbieranie faksu za pomoca komputera <sup>1</sup> (jeśli włączono funkcję odbierania faksu za pomocą komputera)
- <span id="page-7-3"></span><sup>1</sup> Jeśli funkcja blokady transmisji została włączona, urządzenie odbierze faksy i zapisze je w pamięci. Po wyłączeniu blokady transmisji faksy zostaną przesłane do wybranego komputera.

Przy włączonej blokadzie transmisji następujące operacje NIE SĄ dostępne:

- Obsługa za pomocą panelu sterowania
- Drukowanie z komputera

#### **INFORMACJA**

W przypadku zapomnienia hasła blokady transmisji należy skontaktować się z działem obsługi klienta firmy Brother w celu uzyskania pomocy technicznej.

## <span id="page-7-2"></span>**Ustawianie i zmiana hasła blokady transmisji**

#### **INFORMACJA**

Jeśli hasło zostało już ustawione, nie ma potrzeby ponownego jego ustawiania.

#### **Ustawianie hasła**

Pamiętaj, aby zapisać ustawione hasło.

- a Naciśnij przyciski **Menu**, **3**, **0**, **1**.
- Wprowadź czterocyfrowe hasło. Naciśnij przycisk **OK**.
- **3** Gdy na wyświetlaczu LCD pojawi się komunikat Weryfikuj:, wprowadź hasło ponownie. Naciśnij przycisk **OK**.
- d Naciśnij przycisk **Stop/Zakończ**.

#### **Zmiana hasła**

- a Naciśnij przyciski **Menu**, **3**, **0**, **1**.
- b Naciśnij przycisk **a** lub **b**, aby wybra<sup>ć</sup> pozycję Ustaw hasło. Naciśnij przycisk **OK**.
- **3** Wprowadź stare czterocyfrowe hasło. Naciśnij przycisk **OK**.
- 4 Wprowadź nowe czterocyfrowe hasło. Naciśnij przycisk **OK**.
- 6 Gdy na wyświetlaczu LCD pojawi się komunikat Weryfikuj:, wprowadź hasło ponownie. Naciśnij przycisk **OK**.

f Naciśnij przycisk **Stop/Zakończ**.

## <span id="page-8-2"></span><span id="page-8-1"></span><span id="page-8-0"></span>**Włączanie/wyłączanie blokady transmisji**

#### **Włączanie blokady transmisji**

a Naciśnij przyciski **Menu**, **3**, **0**, **1**.

- b Naciśnij przycisk **a** lub **b**, aby wybra<sup>ć</sup> pozycję Zablok. klawisze. Naciśnij przycisk **OK**.
- **3** Wprowadź zarejestrowane czterocyfrowe hasło. Naciśnij przycisk **OK**. Urządzenie przejdzie w tryb offline, a na wyświetlaczu LCD zostanie wyświetlony komunikat Blok. klaw. wł.

#### **Wyłączanie blokady transmisji**

- a Naciśnij przycisk **Menu**.
- 2 Wprowadź zarejestrowane czterocyfrowe hasło. Naciśnij przycisk **OK**. Blokada transmisji zostanie wyłączona.

#### **INFORMACJA**

W przypadku wprowadzenia nieprawidłowego hasła na ekranie pojawi się komunikat Błędne hasło, a urządzenie pozostanie w trybie offline. Urządzenie pozostanie w trybie Blok. klaw. wł. do momentu wprowadzenia prawidłowego hasła.

<span id="page-9-6"></span><span id="page-9-0"></span>**3**

# <span id="page-9-7"></span>**Wysyłanie faksu (tylko modele MFC)**

# <span id="page-9-1"></span>**Dodatkowe opcje wysyłania**

### <span id="page-9-2"></span>**Wysyłanie faksów za pomocą wielu ustawień**

Podczas wysyłania faksu można wybrać kombinację ustawień, na przykład Rozdzielcz. FX, Kontrast, Tryb międzyn. oraz Nd.-czas rz.

Włóż dokument.

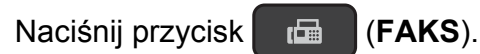

- c W menu Ustaw.nadaw. (**Menu**, **3**, **2**) wybierz ustawienie, które ma zostać zmienione. Naciśnij przycisk **OK**.
- 4 Wybierz żadaną opcję dla ustawienia. Naciśnij przycisk **OK**.
- **b** Wykonaj jedną z następujących czynności:
	- Naciśnij przycisk **1**, aby zmienić inne ustawienie.
	- Po zakończeniu zmian ustawień naciśnij przycisk **2**. Przejdź do  $k$ roku $\odot$ .
- <span id="page-9-5"></span>6 Wprowadź numer faksu.
- g Naciśnij przycisk **Start Mono**.

### **INFORMACJA**

Niektóre ustawienia mają charakter tymczasowy i po wysłaniu faksu urządzenie powraca do ustawień domyślnych.

# <span id="page-9-3"></span>**Zatrzymywanie faksowania**

Aby zatrzymać faksowanie, naciśnij przycisk **Stop/Zakończ**.

# <span id="page-9-8"></span><span id="page-9-4"></span>**Kontrast**

Jeśli dokument jest bardzo jasny lub bardzo ciemny, można zmienić jego kontrast. W przypadku większości dokumentów można zastosować ustawienie fabryczne – auto. Opcja auto pozwala wybrać właściwy kontrast dokumentu. W przypadku wysyłania jasnego dokumentu użyj ustawienia jasny. W przypadku

wysyłania ciemnego dokumentu użyj ustawienia ciemny.

Włóż dokument.

- b Naciśnij przycisk (**FAKS**).
- c Naciśnij przyciski **Menu**, **3**, **2**, **2**.
- d Naciśnij przycisk **a** lub **b**, aby wybra<sup>ć</sup> pozycję auto, jasny lub ciemny. Naciśnij przycisk **OK**.
- **5** Naciśnij przycisk 2, aby kontynuować wysyłanie faksu.
- 6 Wprowadź numer faksu.
- g Naciśnij przycisk **Start Mono**.

#### **INFORMACJA**

Gdy wybrano rozdzielczość faksu Foto, nawet jeśli wybrano opcję jasny lub ciemny, urządzenie wyśle faks przy użyciu ustawienia auto.

# <span id="page-10-2"></span><span id="page-10-1"></span><span id="page-10-0"></span>**Zmiana rozdzielczości faksu**

Jakość faksu można poprawić, zmieniając jego rozdzielczość. Rozdzielczość można zmienić dla następnego faksu *lub* dla wszystkich faksów.

#### **Zmiana rozdzielczości dla** *następnego* **faksu**

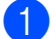

**a Włóż dokument.** 

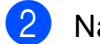

**b Naciśnij przycisk (FAKS).** 

c Naciśnij przycisk **Rozdzielczość faksu**, a następnie **a** lub **b**, aby wybrać rozdzielczość. Naciśnij przycisk **OK**.

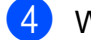

- 4 Wprowadź numer faksu.
- e Naciśnij przycisk **Start Mono**.

#### **Zmiana domyślnej rozdzielczości faksu**

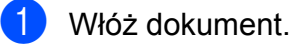

**2** Naciśnij przycisk (面 (FAKS).

- c Naciśnij przyciski **Menu**, **3**, **2**, **1**.
- d Naciśnij przycisk **a** lub **b**, aby wybra<sup>ć</sup> żądaną rozdzielczość. Naciśnij przycisk **OK**.
- e Naciśnij przycisk **2**, aby kontynuowa<sup>ć</sup> wysyłanie faksu.
- 6 Wprowadź numer faksu.

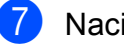

g Naciśnij przycisk **Start Mono**.

#### **INFORMACJA**

Dla faksów można wybrać cztery różne ustawienia rozdzielczości.

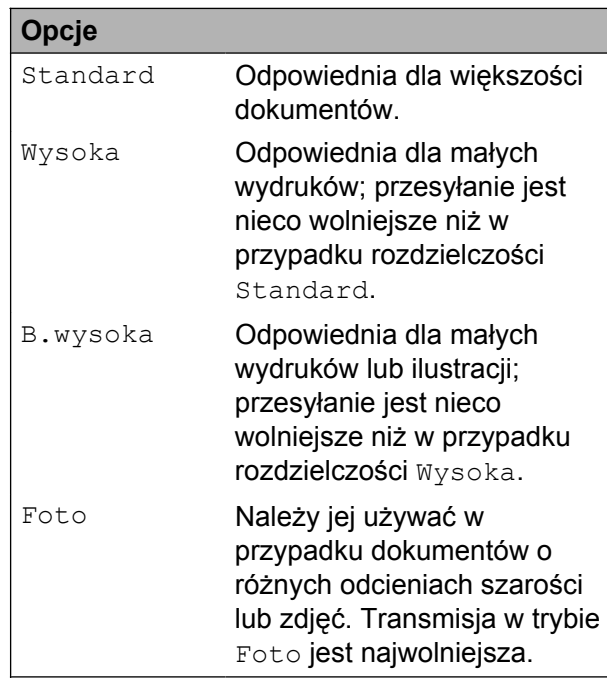

**3**

# <span id="page-11-5"></span><span id="page-11-0"></span>**Dodatkowe operacje wysyłania**

## <span id="page-11-7"></span><span id="page-11-1"></span>**Ręczne wysyłanie faksów**

Podczas ręcznej transmisji słyszalne są dźwięki wybierania numeru, dzwonienia i odbioru faksu.

#### **INFORMACJA**

Aby wysłać faks wielostronicowy, użyj podajnika ADF.

Włóż dokument.

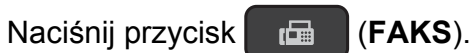

- 8 Aby usłyszeć ton wybierania, podnieś słuchawkę telefonu zewnętrznego.
- $\overline{4}$  Wybierz numer faksu za pomocą telefonu zewnętrznego.
- **5** Po usłyszeniu tonów faksu naciśnij przycisk **Start Mono**. W przypadku korzystania z szyby skanera naciśnij przycisk **1**, aby wysłać faks.
- Odłóż słuchawkę telefonu zewnętrznego.

### <span id="page-11-6"></span><span id="page-11-2"></span>**Wysyłanie faksu po zakończeniu rozmowy**

Po zakończeniu rozmowy, a przed rozłączeniem się, można wysłać faks do rozmówcy.

- Poproś rozmówcę, aby zaczekał na sygnał dźwiękowy faksu i przed rozłączeniem się naciśnij przycisk Start lub Wyślij.
- 

b <sup>W</sup>łóż dokument.

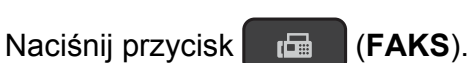

d Naciśnij przycisk **Start Mono**.

- W przypadku korzystania z szyby skanera naciśnij przycisk **1**, aby wysłać faks.
- 5 Odłóż słuchawkę telefonu zewnętrznego.

# <span id="page-11-8"></span><span id="page-11-3"></span>**Rozsyłanie**

Rozsyłanie umożliwia wysłanie tego samego faksu pod więcej niż jeden numer. Do pojedynczego rozsyłania można dodać grupy, numery wybierania szybkiego i maksymalnie 50 ręcznie wybranych numerów.

Po zakończeniu rozsyłania zostanie wydrukowany raport rozsyłania.

#### **Przed rozpoczęciem rozsyłania**

Numery wybierania szybkiego, które mają być użyte do rozsyłania, należy wcześniej zapisać w pamięci urządzenia.

Numery wybierania grupowego, które mają być użyte do rozsyłania, należy wcześniej zapisać w pamięci urządzenia. Numery wybierania grupowego obejmują wiele zapisanych numerów wybierania szybkiego. (Patrz *[Ustawianie grup do rozsy](#page-20-1)łania*  $\rightarrow$  [strona 17\)](#page-20-1).

#### **Sposób rozsyłania faksu**

- Włóż dokument.
- b Naciśnij przycisk (**FAKS**).

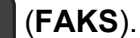

<span id="page-11-4"></span>Wprowadź numer. Naciśnij przycisk **OK**. Numer można wprowadzić przy użyciu funkcji wybierania szybkiego, wybierania grupowego lub też recznie za pomocą klawiatury.

#### <span id="page-12-1"></span>4 Powtórz krok  $\bigcirc$  $\bigcirc$  $\bigcirc$ , aż zostaną

wprowadzone wszystkie numery faksu, które mają być uwzględnione w rozsyłaniu.

e Naciśnij przycisk **Start Mono**.

#### **Faksowanie z podajnika ADF**

 Urządzenie rozpocznie skanowanie dokumentu.

#### **Faksowanie z szyby skanera**

Kiedy na ekranie LCD pojawi się pytanie Następna strona?, wykonaj jedną z następujących czynności:

■ Aby wysłać pojedynczą stronę, naciśnij przycisk **2** (lub ponownie naciśnij przycisk **Start Mono**).

Urządzenie rozpocznie wysyłanie dokumentu.

 Aby wysłać wiele stron, naciśnij przycisk **1** i umieść następną stronę na szybie skanera.

Naciśnij przycisk **OK**.

Urządzenie rozpocznie skanowanie strony. (Powtórz ten krok dla każdej strony).

Po zeskanowaniu wszystkich stron naciśnij przycisk **2** lub **Start Mono**, aby rozpocząć faksowanie.

#### **INFORMACJA**

- **•** Jeśli nie użyto żadnych numerów grup, można rozesłać faksy na 90 różnych numerów.
- **•** Dostępna ilość pamięci urządzenia zależy od typów zadań w pamięci oraz numerów wykorzystywanych do rozsyłania.
- **•** Jeśli zostanie wyświetlony komunikat Brak pamięci, naciśnij przycisk **Stop/Zakończ**, aby anulować lub przycisk **Start Mono**, aby wysłać strony, które już zostały zeskanowane.

#### <span id="page-12-3"></span>**Anulowanie trwającego rozsyłania**

- a Naciśnij przyciski **Menu**, **3**, **5**. Na wyświetlaczu LCD pojawi się wybierany numer faksu lub nazwa oraz numer zadania rozsyłania.
- b Naciśnij przycisk **a** lub **b**, aby wybra<sup>ć</sup> numer zadania rozsyłania.

**3**

- c Naciśnij przycisk **OK**. Na wyświetlaczu LCD pojawi się następujące pytanie: 1.anuluj 2.wyjść
- Aby anulować rozsyłanie, naciśnij przycisk **1**.
- e Naciśnij przycisk **Stop/Zakończ**.

## <span id="page-12-2"></span><span id="page-12-0"></span>**Transmisja w czasie rzeczywistym**

Przed wysłaniem faksu urządzenie skanuje dokumenty do pamięci. Następnie, jeśli linia telefoniczna jest wolna, urządzenie wybiera numer i wysyła faks.

Niekiedy może zajść konieczność natychmiastowego wysłania ważnego dokumentu bez oczekiwania na jego zeskanowanie do pamięci urządzenia. Dla opcji Nd.-czas rz. można ustawić wartość wł. dla wszystkich dokumentów lub też Rezerwacja faxu tylko dla następnego faksu.

#### **Wysyłanie w czasie rzeczywistym dla wszystkich faksów**

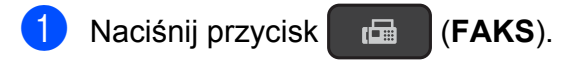

- b Naciśnij przyciski **Menu**, **3**, **2**, **3**.
- c Naciśnij przycisk **a** lub **b**, aby wybra<sup>ć</sup> pozycję wł. (lub wył). Naciśnij przycisk **OK**.

#### Rozdział 3

<span id="page-13-4"></span>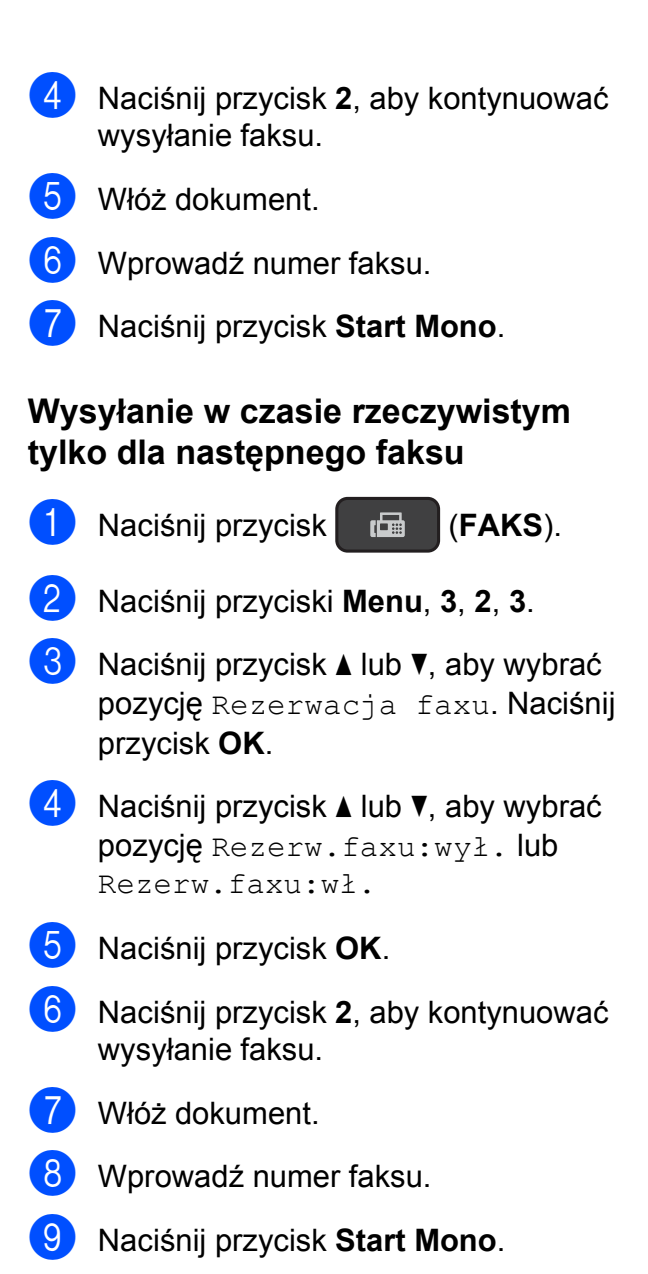

#### **INFORMACJA**

- **•** Jeśli pamięć jest pełna, podczas wysyłania faksu z podajnika ADF urządzenie wyśle dokument w czasie rzeczywistym (nawet jeśli dla opcji Nd.-czas rz. wybrano wartość wył).
- **•** W przypadku wysyłania w czasie rzeczywistym z szyby skanera funkcja automatycznego wybierania ponownego nie będzie działała.
- **•** Jeśli pamięć jest pełna, nie będzie można wysyłać faksów z szyby skanera aż do momentu zwolnienia części pamięci.

# <span id="page-13-6"></span><span id="page-13-0"></span>**Tryb zagraniczny**

W przypadku trudności z wysłaniem faksu za granicę spowodowanych możliwością wystąpienia zakłóceń na linii telefonicznej zalecamy włączenie trybu zagranicznego. Po wysłaniu faksu za pomocą tej funkcji zostanie ona automatycznie wyłączona.

- Włóż dokument.
- b Naciśnij przycisk (**FAKS**).
- c Naciśnij przyciski **Menu**, **3**, **2**, **4**.
- d Naciśnij przycisk **a** lub **b**, aby wybra<sup>ć</sup> pozycję wł. (lub wył.). Naciśnij przycisk **OK**.
- **6** Naciśnij przycisk 2, aby kontynuować wysyłanie faksu.
- Wprowadź numer faksu.
- g Naciśnij przycisk **Start Mono**.

### <span id="page-13-5"></span><span id="page-13-1"></span>**Sprawdzanie i anulowanie zadań oczekujących**

Można sprawdzić, które zadania oczekują w pamięci na wysłanie lub anulować zadanie. (Jeśli w pamięci nie ma zadań, na wyświetlaczu LCD pojawi się komunikat Brak zad. w kol.).

- a Naciśnij przyciski **Menu**, **3**, **5**. Wszystkie zadania oczekujące będą widoczne na wyświetlaczu LCD.
- <span id="page-13-2"></span>b Naciśnij przycisk **a** lub **b**, aby przewinąć listę zadań, a następnie wybierz zadanie, które ma zostać anulowane. Naciśnij przycisk **OK**.
- <span id="page-13-3"></span>**3** Wykonaj jedną z następujących czynności:
	- Naciśnij przycisk **1**, aby anulować.
	- Naciśnij przycisk 2, aby zakończyć bez anulowania.
- 4 Powtórz kroki @ i @ dla każdego zadania, które ma być anulowane.
- **6** Po zakończeniu naciśnij przycisk **Stop/Zakończ**.

# **Odbieranie faksu (tylko modele MFC)**

# <span id="page-15-1"></span>**Odbieranie do pamięci**

Funkcja odbierania do pamięci umożliwia zdalne odbieranie faksów, kiedy użytkownik nie przebywa przy urządzeniu.

Jednocześnie można wykonywać tylko jedną operację odbierania do pamięci:

- Funkcja odbierania faksu za pomoca komputera
- Wył.

<span id="page-15-4"></span><span id="page-15-0"></span>**4**

Ustawienie to można zmienić w dowolnym czasie. Jeśli w chwili zmiany operacji odbierania do pamięci w pamięci urządzenia nadal znajdują się odebrane faksy, na wyświetlaczu LCD pojawi się odpowiedni komunikat. (Patrz *Wyłą[czanie operacji](#page-16-0) [odbierania do pami](#page-16-0)ęci ▶▶* strona 13).

# <span id="page-15-5"></span><span id="page-15-2"></span>**Drukowanie faksu z pamięci**

Jeśli została wybrana funkcja odbierania faksu za pomocą komputera, urządzenie będzie odbierać faksy i zapisywać je w pamięci, gdy komputer jest wyłączony. Aby wydrukować faksy z pamięci, wykonaj poniższe czynności.

a Naciśnij przyciski **Menu**, **3**, **4**.

b Naciśnij przycisk **Start Mono**.

c Naciśnij przycisk **Stop/Zakończ**.

#### **INFORMACJA**

Po wydrukowaniu faksu z pamięci dane faksu zostaną usunięte z urządzenia.

# <span id="page-15-6"></span><span id="page-15-3"></span>**Odbieranie faksu za pomocą komputera (Windows®)**

Po włączeniu funkcji odbierania faksu za pomocą komputera urządzenie będzie zapisywać odebrane faksy w pamięci i wysyłać je do komputera. Faksy te będzie można przeglądać i zapisywać w komputerze.

Nawet jeśli komputer zostanie wyłączony (np. w nocy lub podczas weekendu), urządzenie odbierze faksy i zapisze je w pamięci.

Po uruchomieniu komputera i włączeniu oprogramowania do odbierania faksów za pomocą komputera urządzenie przekaże faksy do komputera.

Aby wysłać odebrane faksy do komputera, należy uruchomić oprogramowanie do odbierania faksów za pomocą komputera.

(>> Podręczniki oprogramowania i obsługi dla sieci.)

W przypadku wyboru opcji Druk backup:wł. urządzenie także wydrukuje faks.

- a Naciśnij przycisk (**FAKS**).
	- b Naciśnij przyciski **Menu**, **3**, **1**, **7**.
- **3** Naciśnij przycisk **▲** lub ▼, aby wybrać pozycję Odbiór pc fax. Naciśnij przycisk **OK**.
- d Naciśnij przycisk **a** lub **b**, aby wybra<sup>ć</sup> pozycję <USB> lub nazwę komputera, za pomocą którego chcesz odbierać faksy w przypadku podłączenia do sieci. Naciśnij przycisk **OK**.

<span id="page-16-2"></span>**5** Naciśnij przycisk **▲** lub ▼, aby wybrać pozycję Druk backup:wł. lub Druk backup:wył. Naciśnij przycisk **OK**.

f Naciśnij przycisk **Stop/Zakończ**.

#### **INFORMACJA**

- **•** Odbieranie faksu za pomocą komputera nie jest obsługiwane w systemie Mac OS.
- **•** Przed skonfigurowaniem funkcji odbierania faksu za pomocą komputera należy zainstalować oprogramowanie MFL-Pro Suite. Upewnij się, że komputer jest podłączony i włączony.

(>> Podręczniki oprogramowania i obsługi dla sieci.)

**•** Jeśli zostanie wyświetlony komunikat o błędzie, a urządzenie nie może drukować faksów z pamięci, za pomocą tej funkcji można przesłać faksy do komputera.

### <span id="page-16-3"></span><span id="page-16-0"></span>**Wyłączanie operacji odbierania do pamięci**

- a Naciśnij przycisk (**FAKS**).
- b Naciśnij przyciski **Menu**, **3**, **1**, **7**.
- **3** Naciśnij przycisk **▲** lub ▼, aby wybrać pozycję Wył. Naciśnij przycisk **OK**.
- d Naciśnij przycisk **Stop/Zakończ**.

#### **INFORMACJA**

Jeśli w pamięci urządzenia nadal znajdują się faksy, na wyświetlaczu LCD będzie dostępnych więcej opcji do wyboru. (Patrz *[Zmiana operacji odbierania do pami](#page-16-1)ęci*  $\rightarrow$  [strona 13](#page-16-1)).

### <span id="page-16-1"></span>**Zmiana operacji odbierania do pamięci**

Jeśli w chwili zmiany operacji odbierania do pamięci w pamięci urządzenia znajdują się odebrane faksy, na wyświetlaczu LCD pojawi się jedno z następujących pytań:

#### **Jeśli wszystkie odebrane faksy już zostały wydrukowane**

- Kas.wszys.dok.?
	- **•** Po naciśnięciu przycisku **1** (tak) faksy w pamięci zostaną usunięte przed zmianą ustawienia.

**4**

**•** Po naciśnięciu przycisku **2** (nie) faksy w pamięci nie zostaną usunięte i ustawienie pozostanie niezmienione.

#### **Jeśli w pamięci pozostają niewydrukowane faksy**

- Druk. cały fax?
	- **•** Po naciśnięciu przycisku **1** (tak) faksy w pamięci zostaną wydrukowane przed zmianą ustawienia. Jeśli kopia zapasowa została już wydrukowana, nie będzie drukowana ponownie.
	- **•** Po naciśnięciu przycisku **2** (nie) faksy w pamięci nie zostaną wydrukowane i ustawienie pozostanie niezmienione.

#### <span id="page-17-3"></span>Rozdział 4

Na wyświetlaczu LCD pojawi się następujące pytanie:

- Wysł. Fax do PC?
	- **•** Po naciśnięciu przycisku **1** (Tak) faksy zostaną wysłane do komputera przed zmianą ustawienia. Zostanie wyświetlony monit o włączenie drukowania kopii zapasowej. (Aby uzyskać dodatkowe informacje, patrz *[Odbieranie faksu za pomoc](#page-15-3)ą [komputera \(Windows](#page-15-3)<sup>®</sup>)* >> strona 12).
	- **•** Po naciśnięciu przycisku **2** (Nie) faksy nie zostaną usunięte z pamięci ani wysłane do komputera i ustawienie pozostanie niezmienione.

# <span id="page-17-0"></span>**Dodatkowe operacje odbioru**

## <span id="page-17-4"></span><span id="page-17-1"></span>**Odbiór po wyczerpaniu papieru**

Gdy podczas odbierania faksu w tacy papieru skończy się papier, na wyświetlaczu LCD pojawi się komunikat Brak papieru. Włóż papier do tacy papieru.  $(\triangleright\triangleright$  Podstawowy Podręcznik Użytkownika: *Ładowanie papieru i innych nośników*).

Jeśli papier nie zostanie włożony do tacy, urządzenie będzie kontynuowało odbieranie faksu. Pozostałe strony zostaną zapisane w pamięci (jeśli dostępna będzie wystarczająca ilość miejsca w pamięci).

Następne przychodzące faksy także będą zapisywane w pamięci, aż do jej zapełnienia. Aby wydrukować faksy, należy włożyć papier do tacy papieru. Jeśli pamięć jest pełna, urządzenie przestanie odbierać połączenia.

### <span id="page-17-5"></span><span id="page-17-2"></span>**Drukowanie zmniejszonego faksu przychodzącego**

W przypadku wybrania opcji wł. urządzenie zmniejsza poszczególne strony faksu przychodzącego, aby dopasować ich wielkość do papieru o rozmiarze A4 lub Letter. Urządzenie oblicza współczynnik zmniejszenia na podstawie rozmiaru strony faksu i ustawienia rozmiaru papieru w urządzeniu.

(>> Podstawowy Podręcznik Użytkownika: *Rozmiar papieru*).

- a Naciśnij przycisk (**FAKS**).
	- b Naciśnij przyciski **Menu**, **3**, **1**, **6**.
	- c Naciśnij przycisk **a** lub **b**, aby wybra<sup>ć</sup> pozycję wł. (lub wył.). Naciśnij przycisk **OK**.

<span id="page-18-1"></span>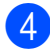

d Naciśnij przycisk **Stop/Zakończ**.

### <span id="page-18-2"></span><span id="page-18-0"></span>**Odbieranie faksu po zakończeniu rozmowy**

Po zakończeniu rozmowy, a przed rozłączeniem się, można poprosić rozmówcę o wysłanie faksu. Upewnij się, że podajnik ADF jest pusty.

- **Poproś rozmówcę, aby umieścił** dokument w swoim urządzeniu i nacisnął przycisk Start lub Wyślij.
- 2 Po usłyszeniu tonów CNG faksu rozmówcy naciśnij przycisk **Start Mono** w swoim urządzeniu.
- c Naciśnij przycisk **2**, aby wybrać pozycj<sup>ę</sup> odb. w celu odebrania faksu.
- 4 Odłóż słuchawkę telefonu zewnętrznego.

<span id="page-19-4"></span><span id="page-19-0"></span>**5**

# **Wybieranie i zapisywanie numerów (tylko modele MFC)**

# <span id="page-19-1"></span>**Operacje głosowe**

Do wykonywania połączeń głosowych należy korzystać z telefonu wewnętrznego lub zewnętrznego.

# <span id="page-19-2"></span>**Dodatkowe operacje wybierania**

# <span id="page-19-5"></span><span id="page-19-3"></span>**Łączenie numerów wybierania szybkiego**

Niekiedy podczas wysyłania faksu może być przydatna możliwość wyboru jednego z kilku operatorów sieci międzymiastowych. Stawki mogą być różne w zależności od pory i miejsca docelowego. Aby korzystać z niskich stawek, można zapisać kody dostępu operatorów połączeń międzymiastowych i numery kart kredytowych jako numery wybierania szybkiego.

Te długie sekwencje wybierania można zapisać, dzieląc je i ustawiając jako oddzielne numery wybierania szybkiego w dowolnej kombinacji.

Można włączyć nawet ręczne wybieranie za pomocą klawiatury.

Można na przykład zapisać numer "01632" pod numerem 03 książki adresowej oraz numer "960555" pod numerem 02 książki adresowej. Można je wykorzystać w celu wybrania numeru "01632-960555", jak to zostało przedstawione w poniższym przykładzie.

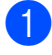

a Naciśnij przycisk (**FAKS**).

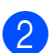

b Naciśnij przycisk (**Książka adr.**).

- c Naciśnij przycisk **a** lub **b**, aby wybra<sup>ć</sup> pozycję Szukaj. Naciśnij przycisk **OK**.
- d Wprowad<sup>ź</sup> **#**, **03**.
- e Naciśnij przycisk (**Książka adr.**).

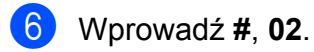

g Naciśnij przycisk **Start Mono**. Zostanie wybrany numer "01632-960555".

Aby tymczasowo zmienić numer, można za pomocą klawiatury ręcznie zastąpić część numeru. Aby na przykład zmienić numer na "01632-960556", wprowadź numer (03 "01632") za pomocą funkcji (**Książka adr.**), wybierz pozycję Szukaj, naciśnij przycisk **OK**, naciśnij przycisk **#**, **03**, a następnie naciśnij przyciski "**960556**" na klawiaturze.

### **INFORMACJA**

Jeśli wymagane jest odczekanie na kolejne wybieranie tonowe lub sygnał w dowolnym miejscu sekwencji wybierania, wstaw do numeru pauzę, naciskając przycisk **Powtórz wybieranie/Pauza**. Każde naciśnięcie przycisku powoduje dodanie 3,5-sekundowego opóźnienia. Aby wydłużyć pauzę, można odpowiednią liczbę razy nacisnąć przycisk **Powtórz wybieranie/Pauza**.

# <span id="page-20-4"></span><span id="page-20-0"></span>**Dodatkowe sposoby zapisywania numerów**

## <span id="page-20-5"></span><span id="page-20-1"></span>**Ustawianie grup do rozsyłania**

Grupa, która jest zapisana w lokalizacji wybierania szybkiego umożliwia wysyłanie wiadomości faksowych na wiele numerów przez naciśnięcie przycisków

 (**FAKS**), (**Książka adr.**), Szukaj, 画

**OK**, **#**, dwucyfrowego numeru lokalizacji oraz przycisku **Start Mono**.

(Patrz *Rozsyłanie* ▶▶ [strona 8](#page-11-3)).

W pierwszej kolejności należy zapisać każdy numer faksu w lokalizacji wybierania szybkiego.

Następnie można dołączyć je jako numery do danej grupy. Każda grupa wykorzystuje jedną lokalizację wybierania szybkiego. Można utworzyć do sześciu grup lub przypisać do 39 numerów do dużej grupy.

**a Naciśnij przycisk (FAKS).** 

- b Naciśnij przycisk (**Książka adr.**) oraz A lub V, aby wybrać pozycję Ustaw. grup. Naciśnij przycisk **OK**.
- **3** Za pomocą klawiatury wprowadź dwucyfrowy numer lokalizacji wybierania szybkiego, która ma zostać dodana do grupy. Naciśnij przycisk **OK**.
- Za pomocą klawiatury wprowadź numer grupy (1 do 6). Naciśnij przycisk **OK**.

Aby dodać numery wybierania szybkiego do grupy, postępuj według poniższej instrukcji: Aby na przykład dodać numery wybierania szybkiego 05 i 09, naciśnij przyciski (**Książka adr.**), **05**, (**Książka adr.**), **09**. Na wyświetlaczu LCD pojawi się komunikat:

G01:#05#09

- f Po zakończeniu dodawania numerów naciśnij przycisk **OK**.
	- Za pomocą klawiatury wprowadź nazwę grupy (do 16 znaków). (Aby uzyskać pomoc dotyczącą wprowadzania liter, patrz ▶▶ Podstawowy Podręcznik Użytkownika: *Wprowadzanie tekstu*). Naciśnij przycisk **OK**.

#### **INFORMACJA**

Istnieje możliwość wydrukowania listy wszystkich numerów wybierania szybkiego. (Patrz *[Raporty](#page-23-0)*  $\rightarrow$  [strona 20](#page-23-0)).

# <span id="page-20-6"></span><span id="page-20-2"></span>**Zmiana lub usuwanie grupy**

Numery wybierania szybkiego w grupie można zmienić. Aby usunąć grupę, należy usunąć wszystkie należące do niej numery wybierania szybkiego.

a Naciśnij przycisk (**FAKS**).

- b Naciśnij przycisk (**Książka adr.**) oraz A lub V, aby wybrać pozycję Ustaw. grup. Naciśnij przycisk **OK**.
- <span id="page-20-3"></span>**3** Za pomocą klawiatury wprowadź dwucyfrowy numer lokalizacji wybierania szybkiego dla grupy, która ma zostać zmieniona. Naciśnij przycisk **OK**.

**5**

- Wykonaj jedną z następujących czynności:
	- Naciśnij przycisk **1**, aby zmienić dodaną grupę.
	- Naciśnij przycisk 2, aby powrócić do kroku <sup>o</sup> w [c](#page-20-3)elu wprowadzenia innego numeru lokalizacji wybierania szybkiego.
	- Naciśnij przycisk **Stop/Zakończ**, aby zakończyć bez dokonania zmiany.
- 5 Dodaj lub usuń numery wybierania szybkiego w grupie.
	- Aby dodać numery wybierania szybkiego, naciśnij przycisk <lub  $\blacktriangleright$  w celu przesunięcia kursora pod puste miejsce.
		- Naciśnij przycisk (**Książka adr.**), a następnie za pomocą klawiatury wprowadź numer wybierania szybkiego, który ma zostać dodany do grupy.
	- Aby usunąć numery wybierania szybkiego, naciśnij przycisk **d** lub **c** w celu przesunięcia kursora pod numer wybierania szybkiego, który ma zostać usunięty, a następnie naciśnij przycisk **Wyczyść**.
- 6 Po zakończeniu dodawania lub usuwania numerów wybierania szybkiego naciśnij przycisk **OK**.
- **Za pomocą klawiatury wprowadź nową** nazwę grupy (do 16 znaków). (Wprowadź nazwę, np. "NOWI KLIENCI"). (Aby uzyskać pomoc dotyczącą wprowadzania liter, patrz ▶▶ Podstawowy Podręcznik Użytkownika: *Wprowadzanie tekstu*). Naciśnij przycisk **OK**.

#### **INFORMACJA**

*Sposób zmiany zapisanej nazwy lub numeru:*

Aby zmienić znak, naciśnij przycisk **d** lub **c** w celu przesunięcia kursora pod żądany znak, a następnie naciśnij przycisk **Wyczyść**. Wprowadź ponownie znak.

<span id="page-22-5"></span><span id="page-22-0"></span>**6**

# <span id="page-22-6"></span>**Drukowanie raportów**

# <span id="page-22-1"></span>**Raporty faksów (tylko modele MFC)**

Raport weryfikacji transmisji oraz okres sprawozdawczy można skonfigurować przy użyciu przycisków **Menu**.

# <span id="page-22-8"></span><span id="page-22-2"></span>**Raport weryfikacji transmisji**

Raport weryfikacji transmisji może służyć za dowód wysłania faksu.

## <span id="page-22-7"></span><span id="page-22-3"></span>**Dziennik faksów (raport o działaniach)**

Urządzenie można skonfigurować tak, aby drukowało dziennik w podanych odstępach czasu (co 50 faksów, co 6, 12 lub 24 godziny, ewentualnie co 2 lub 7 dni). Jeśli został ustawiony odstęp wył., nadal można wydrukować raport, postępując zgodnie z procedurą w *[Sposób drukowania raportu](#page-23-1)*  $\rightarrow$  [strona 20.](#page-23-1) Fabrycznym ustawieniem domyślnym jest Co 50 faksów.

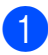

a Naciśnij przyciski **Menu**, **3**, **3**, **2**.

- b Naciśnij przycisk **a** lub **b**, aby wybra<sup>ć</sup> odstęp czasowy. Naciśnij przycisk **OK**. (Jeśli została wybrana opcja 7 dni, na wyświetlaczu LCD pojawi się prośba o wybranie pierwszego dnia dla 7-dniowego okresu odliczania). Jeśli została wybrana opcja Co 50 faksów, przej[d](#page-22-4)ź do kroku @.
	- 6, 12, 24 godziny, 2 lub 7 dni

Urządzenie wydrukuje raport o wybranej godzinie, a następnie usunie wszystkie zadania z pamięci. Jeśli pamięć urządzenia zostanie wypełniona maksymalną liczbą zadań (200) przed upływem wybranego czasu, urządzenie wydrukuje dziennik wcześniej, a następnie usunie wszystkie zadania z pamięci. Jeśli przed nadejściem terminu drukowania wymagany jest dodatkowy raport, można go wydrukować bez usuwania zadań z pamięci.

■ Co 50 faksów

Urządzenie wydrukuje dziennik po zapisaniu 50 zadań.

**3** Wprowadź godzinę rozpoczęcia drukowania w formacie 24-godzinnym. Naciśnij przycisk **OK**. (Na przykład wprowadź 19:45 dla godziny 7:45 wieczorem).

<span id="page-22-4"></span>d Naciśnij przycisk **Stop/Zakończ**.

<span id="page-23-2"></span>Rozdział 6

# <span id="page-23-3"></span><span id="page-23-0"></span>**Raporty**

- Dostepne są następujące raporty:
- <span id="page-23-10"></span>Weryf.raport (Tylko modele MFC)

Drukuje raport weryfikacji transmisji dla ostatniej transmisji.

<span id="page-23-6"></span> Książka adr. (Tylko modele MFC)

Drukuje listę nazw i numerów zapisanych w pamięci książki adresowej w kolejności liczbowej.

<span id="page-23-4"></span> Dziennik faxu (Tylko modele MFC)

Drukuje listę informacji o ostatnich przychodzących oraz wychodzących faksach.

(TX oznacza transmisję) (RX oznacza odbiór)

<span id="page-23-9"></span>Ustaw.użytkow.

Drukuje listę bieżących ustawień.

<span id="page-23-5"></span> Konfig sieci (DCP-T500W, DCP-T700W oraz MFC-T800W)

Drukuje listę bieżących ustawień sieciowych.

<span id="page-23-7"></span>Raport WLAN (DCP-T500W, DCP-T700W oraz MFC-T800W)

Pozwala na wydrukowanie raportu połączenia WLAN.

# <span id="page-23-8"></span><span id="page-23-1"></span>**Sposób drukowania raportu**

#### **(MFC-T800W)**

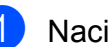

a Naciśnij przyciski **Menu**, **6**.

- b Wykonaj jedną z następujących czynności:
	- $\blacksquare$  Naciśnij przycisk  $\blacktriangle$  lub  $\nabla$ , aby wybrać żądany raport. Naciśnij przycisk **OK**.
	- Wprowadź żądany numer raportu do wydrukowania.
- **3** Naciśnij przycisk Start Mono.
- d Naciśnij przycisk **Stop/Zakończ**.

**(DCP-T300, DCP-T500W oraz DCP-T700W)**

- a Naciśnij przycisk **Menu**.
- b Naciśnij przycisk **a** lub **b**, aby wybra<sup>ć</sup> pozycję Druk raportów. Naciśnij przycisk **OK**.
- **3** Naciśnij przycisk **▲** lub ▼, aby wybrać raport, który ma zostać wydrukowany. Naciśnij przycisk **OK**.
- d Naciśnij przycisk **Start Mono**.
- e Naciśnij przycisk **Stop/Zakończ**.

<span id="page-24-5"></span><span id="page-24-0"></span>**7**

# **Tworzenie kopii**

# <span id="page-24-1"></span>**Opcje kopiowania**

Ustawienia kopiowania można zmienić tymczasowo dla następnej kopii.

Urządzenie powróci do ustawień domyślnych po 1 minucie bezczynności.

Naciśnij przycisk **Opcje kopiowania**, a następnie naciśnij przycisk **a** lub **b**, aby wybrać żądane ustawienia kopiowania. Naciśnij przycisk **OK**.

Naciśnij przycisk **Jakość kopiowania** [1,](#page-24-4) aby zmienić prędkość drukowania oraz jakość kopii.

Po zakończeniu wybierania ustawień naciśnij przycisk **Start Mono** lub **Start Kolor**.

<span id="page-24-4"></span><sup>1</sup> Tylko modele DCP

# <span id="page-24-2"></span>**Kończenie kopiowania**

Aby zakończyć kopiowanie, naciśnij przycisk **Stop/Zakończ**.

## <span id="page-24-6"></span><span id="page-24-3"></span>**Zmiana prędkości i jakości kopiowania**

Istnieje możliwość wyboru różnych ustawień w celu zmiany prędkości kopiowania i jakości kopii. Fabrycznym ustawieniem domyślnym jest zwykła.

W przypadku wyboru pozycji zwykła można wybrać jedynie wartość Papier zwykły opcji Typ papieru.

zwykła

Ustawienie zwykła jest zalecane dla zwykłych wydruków. Zapewnia ono dobrą jakość kopii przy krótkim czasie kopiowania.

najlepsza

Tryb najlepsza jest zalecany do kopiowania szczegółowych obrazów, takich jak zdjęcia. Efektem jest najwyższa rozdzielczość i najniższa prędkość.

#### **(MFC-T800W)**

- Włóż dokument.
- 

b Naciśnij przycisk (**KOPIUJ**).

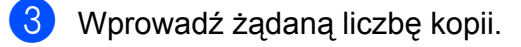

- d Naciśnij przycisk **Opcje kopiowania** oraz ▲ lub ▼, aby wybrać pozycję Jakość. Naciśnij przycisk **OK**.
- e Naciśnij przycisk **a** lub **b**, aby wybra<sup>ć</sup> pozycję Zwykła lub Najlepiej. Naciśnij przycisk **OK**.
- 6 Jeśli dodatkowe ustawienia nie mają być zmieniane, naciśnij przycisk **Start Mono** lub **Start Kolor**.

Aby zmienić ustawienie domyślne, postępuj zgodnie z poniższymi instrukcjami:

- a Naciśnij przyciski **Menu**, **4**, **1**.
	- Naciśnij przycisk ▲ lub ▼, aby wybrać pozycję zwykła lub najlepsza. Naciśnij przycisk **OK**.
- c Naciśnij przycisk **Stop/Zakończ**.

#### **(DCP-T300, DCP-T500W oraz DCP-T700W)**

- Włóż dokument.
	- Wprowadź żądaną liczbę kopii.

#### <span id="page-25-1"></span>Rozdział 7

- **3** Naciśnij kilkakrotnie przycisk **Jakość kopiowania**, aby wybrać pozycję Zwykła lub B.dobra.
- d Naciśnij przycisk **Start Mono** lub **Start Kolor**.

Aby zmienić ustawienie domyślne, postępuj zgodnie z poniższymi instrukcjami:

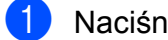

- a Naciśnij przycisk **Menu**.
- b Naciśnij przycisk **a** lub **b**, aby wybra<sup>ć</sup> pozycję 2.Kopia. Naciśnij przycisk **OK**.
- **3** Naciśnij przycisk **▲** lub ▼, aby wybrać pozycję 3.Jakość. Naciśnij przycisk **OK**.
- d Naciśnij przycisk **a** lub **b**, aby wybra<sup>ć</sup> pozycję zwykła lub najlepsza. Naciśnij przycisk **OK**.
- e Naciśnij przycisk **Stop/Zakończ**.

### <span id="page-25-2"></span><span id="page-25-0"></span>**Powiększanie i zmniejszanie kopii**

Istnieje możliwość wyboru współczynnika powiększenia lub zmniejszenia. Po wybraniu opcji Dop. do strony urządzenie będzie dostosowywać rozmiar kopii do rozmiaru ustawionego za pomocą opcji Rozm.papieru.

#### **(MFC-T800W)**

- Włóż dokument.
- 

b Naciśnij przycisk (**KOPIUJ**).

- 3 Wprowadź żadana liczbe kopii.
- d Naciśnij przycisk **Opcje kopiowania** oraz ▲ lub ▼, aby wybrać pozycję Pow. / zmniejsz. Naciśnij przycisk **OK**.

e Naciśnij przycisk **a** lub **b**, aby wybra<sup>ć</sup> żądany współczynnik powiększenia lub pomniejszenia. Naciśnij przycisk **OK**.

#### **INFORMACJA**

Jeśli została wybrana opcja Wybór (25-400%), wprowadź współczynnik powiększenia lub pomniejszenia w zakresie od 25% do 400%.

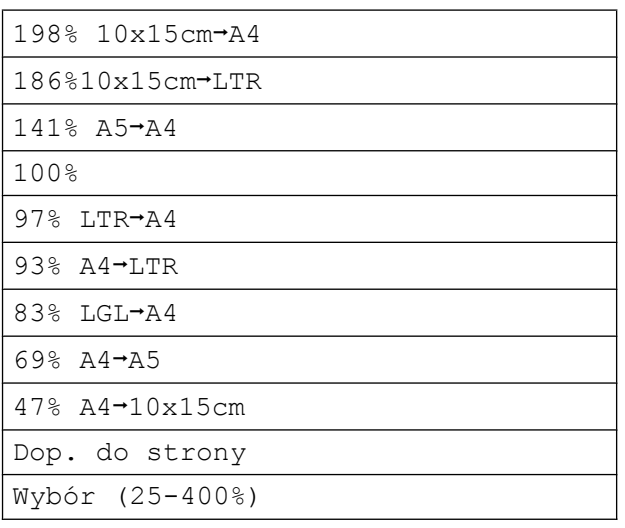

**6** Jeśli dodatkowe ustawienia nie mają być zmieniane, naciśnij przycisk **Start Mono** lub **Start Kolor**.

- **(DCP-T300, DCP-T500W oraz DCP-T700W)**
- Włóż dokument.
- Wprowadź żądaną liczbę kopii.
- c Naciśnij przycisk **Powiększ/Zmniejsz**.
- Naciśnij przycisk **▲** lub ▼, aby wybrać żądany współczynnik powiększenia lub pomniejszenia. Naciśnij przycisk **OK**.

#### **INFORMACJA**

Jeśli została wybrana opcja Wybór (25-400%), naciśnij kilkakrotnie przycisk **a** lub **b**, aby wprowadzić współczynnik powiększenia lub pomniejszenia w zakresie od 25% do 400%.

- 198% 10x15cm-A4
- $186\frac{210\times15cm}{HETR}$  $141\%$  A5 $\rightarrow$ A4

100%

 $97\%$  LTR $\rightarrow$ A4

93%  $A4 \rightarrow LTR$ 

83% LGL-A4 (DCP-T700W)

83% (DCP-T300 oraz DCP-T500W)

69%  $A4 \rightarrow A5$ 

 $47% A4 \rightarrow 10x15cm$ 

Dop. do strony

Wybór (25-400%)

#### e Naciśnij przycisk **Start Mono** lub **Start Kolor**.

#### **INFORMACJA**

- **•** Opcja Układ (2w1 ID) jest niedostępna wraz z opcją Pow. / zmniejsz – MFC-T800W (**Powiększ/Zmniejsz** – DCP-T300, DCP-T500W oraz DCP-T700W).
- **•** Opcje Układ (2w1 ID), Sort i Usuń kolor tła nie są dostępne razem z opcją Dop. do strony.
- **•** Opcja Dop. do strony nie działa prawidłowo, jeśli dokument na szybie skanera jest przechylony o ponad 3 stopnie. Korzystając ze wskaźników dokumentu po lewej stronie i u góry, połóż dokument w lewym górnym rogu, stroną do skopiowania skierowaną do szyby skanera.
- **•** Opcja Dop. do strony nie jest dostępna podczas korzystania z podajnika ADF  $1$ .
- <span id="page-26-0"></span><sup>1</sup> Tylko DCP-T700W oraz MFC-T800W

## <span id="page-27-7"></span><span id="page-27-6"></span><span id="page-27-0"></span>**Wykonywanie plakatu lub N kopii na 1 arkuszu (Układ strony)**

Funkcja Wiele obok siebie (N kopii na 1 arkuszu) zapewnia oszczędność papieru, umożliwiając drukowanie dwóch lub czterech stron dokumentu na jednej stronie papieru.

Można również utworzyć plakat. Funkcja tworzenia plakatu podzieli dokument na sekcje, a następnie powiększy je tak, aby było możliwe ich połączenie w plakat. Aby wydrukować plakat, użyj szyby skanera.

#### **INFORMACJA**

Opcje Sort, Pow. / zmniejsz – MFC-T800W (**Powiększ/Zmniejsz** – DCP-T300, DCP-T500W oraz DCP-T700W) i Usuń kolor tła nie są dostępne wraz z opcją Układ (2w1 ID).

Włóż dokument.

b (tylko modele MFC)

Naciśnij przycisk (**KOPIUJ**).

- <span id="page-27-1"></span>Wprowadź żadana liczbe kopii. <sup>1</sup>
	- <sup>1</sup> W przypadku korzystania z układu plakatu jednocześnie można wykonać tylko jedną kopię.
- d Naciśnij przycisk **Opcje kopiowania**<sup>i</sup> przycisk ▲ lub ▼, aby wybrać pozycję Układ (2w1 ID). Naciśnij przycisk **OK**.
- <span id="page-27-2"></span>**b** Naciśnij przycisk **▲** lub ▼, aby wybrać pozycję Wył.(1na1), 2na1(P), 2na1(L), 4na1(P), 4na1(L), Poster(3x3)  $\text{lub } 2$ na1(ID)<sup>1</sup>. Naciśnij przycisk **OK**.
	- Aby uzyskać informacje dotyczące opcji 2 na 1 (ID), patrz *[Kopiowanie ID 2 na 1 \(Uk](#page-28-0)ład* strony) >> [strona 25](#page-28-0).
- Jeśli dodatkowe ustawienia nie mają być zmieniane, naciśnij przycisk **Start Mono** lub **Start Kolor**, aby rozpocząć skanowanie strony. W przypadku umieszczenia dokumentu w podajniku ADF<sup>1</sup> lub wykonywania plakatu urządzenie skanuje dokument i rozpoczyna drukowanie.
	- <sup>1</sup> Tylko DCP-T700W oraz MFC-T800W

#### <span id="page-27-3"></span>**W przypadku korzystania z szyby skanera przejdź do kroku** [g](#page-27-4)**.**

<span id="page-27-4"></span> $7$  (MFC-T800W)

Po zeskanowaniu danej strony przez urządzenie naciśnij przycisk **1**, aby zeskanować kolejną stronę. (DCP-T300, DCP-T500W oraz DCP-T700W)

Po zeskanowaniu danej strony przez urządzenie naciśnij przycisk **a**, aby zeskanować kolejną stronę.

<span id="page-27-5"></span>8 Połóż na szybie skanera następną stronę. Naciśnij przycisk **OK**, aby zeskanować stronę. Powtórz kroki  $\bullet$  i  $\bullet$  dla każdej ze stron układu.

# $\left( 9 \right)$  (MFC-T800W)

Po zeskanowaniu wszystkich stron naciśnij przycisk **2**, aby zakończyć. (DCP-T300, DCP-T500W oraz DCP-T700W) Po zeskanowaniu wszystkich stron naciśnij przycisk **b**, aby zakończyć.

#### **INFORMACJA**

- **•** Upewnij się, że został ustawiony rozmiar papieru A4 lub Letter.
- **•** Jednocześnie można wykonywać tylko jedną kopię kolorową.
- **•** Jednocześnie można wykonywać jedną kopię plakatu.
- **•** (P) oznacza układ pionowy, natomiast (L) oznacza układ poziomy.

#### <span id="page-28-1"></span>**Umieść dokument wydrukiem do dołu w kierunku przedstawionym poniżej.**

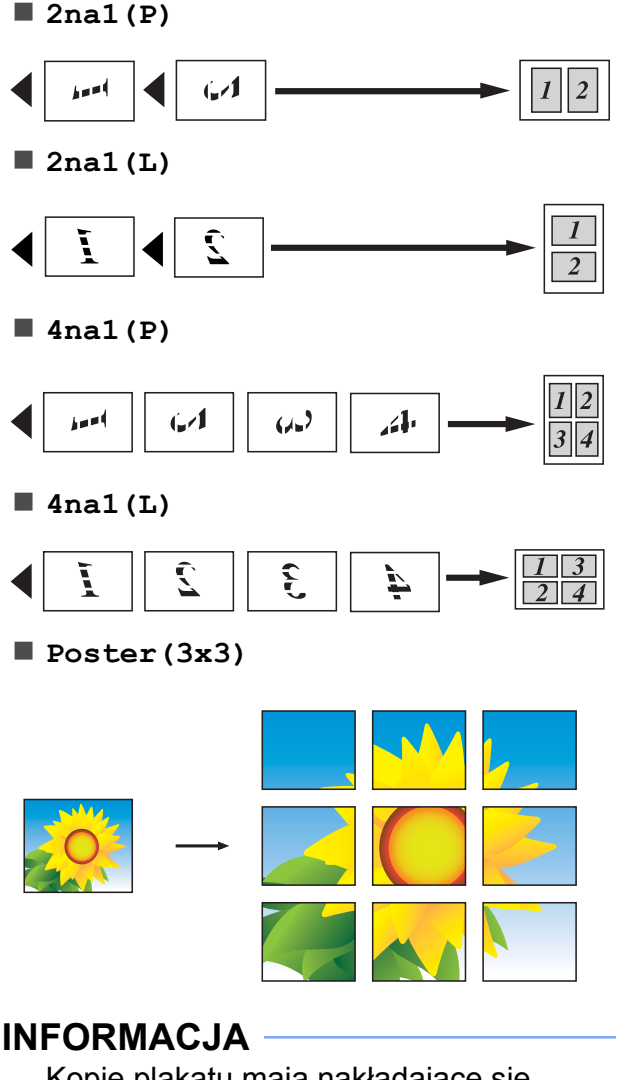

Kopie plakatu mają nakładające się części, które ułatwiają ich połączenie.

# <span id="page-28-2"></span><span id="page-28-0"></span>**Kopiowanie ID 2 na 1 (Układ strony)**

Urządzenie zapewnia funkcję pozwalającą na skopiowanie dwóch stron karty identyfikacyjnej na jednej stronie papieru z zachowaniem oryginalnego rozmiaru karty. Upewnij się, że został ustawiony rozmiar papieru A4 lub Letter.

#### **INFORMACJA**

Karty identyfikacyjne można kopiować w zakresie dozwolonym przez odpowiednie prawo. (>> Przewodnik Bezpieczeństwa Produktu: *Wykorzystanie sprzętu kopiującego w sposób niezgodny z prawem*).

a Połóż kartę identyfikacyjn<sup>ą</sup> *przedni<sup>ą</sup> stroną skierowaną do dołu* w pobliżu lewego rogu szyby skanera w sposób przedstawiony na ilustracji.

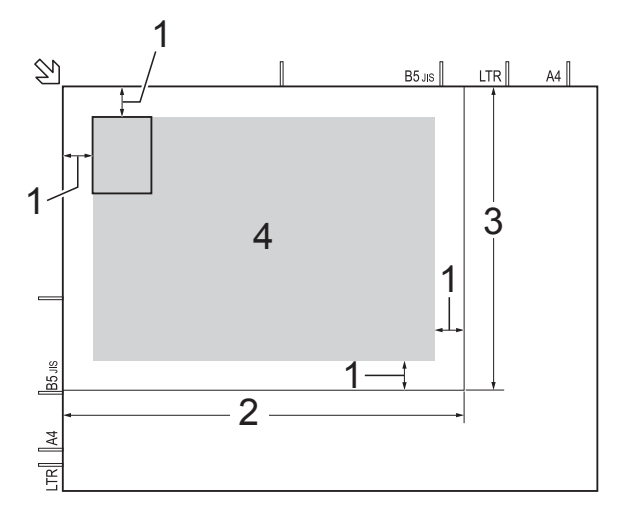

- **1 3 mm lub więcej (góra, po lewej)**
- **2 210 mm**
- **3 148 mm**
- **4 obszar skanowania**
- 2 (tylko modele MFC)

Naciśnij przycisk (**KOPIUJ**).

Wprowadź żądaną liczbę kopii.

#### <span id="page-29-4"></span>Rozdział 7

- d Naciśnij przycisk **Opcje kopiowania**<sup>i</sup> przycisk ▲ lub ▼, aby wybrać pozycję Układ (2w1 ID). Naciśnij przycisk **OK**.
- **b** Naciśnij przycisk **▲** lub ▼, aby wybrać pozycję 2na1(ID). Naciśnij przycisk **OK**.
- **6** Naciśnij przycisk **Start Mono** lub **Start Kolor**.

Urządzenie rozpocznie skanowanie jednej strony karty identyfikacyjnej.

 $7$  (MFC-T800W)

Po zeskanowaniu jednej strony naciśnij przycisk **1**. Odwróć kartę identyfikacyjną, a następnie naciśnij

przycisk **OK**, aby zeskanować drugą stronę.

(DCP-T300, DCP-T500W oraz DCP-T700W)

Po zeskanowaniu jednej strony naciśnij przycisk **a**.

Odwróć kartę identyfikacyjną, a następnie naciśnij przycisk **OK**, aby zeskanować drugą stronę.

#### **INFORMACJA**

- **•** Opcje Sort, Pow. / zmniejsz MFC-T800W (**Powiększ/Zmniejsz** – DCP-T300, DCP-T500W oraz DCP-T700W) i Usuń kolor tła nie są dostępne wraz z opcją 2na1 (ID).
- **•** Jednocześnie można wykonywać tylko jedną kopię kolorową.

### <span id="page-29-5"></span><span id="page-29-0"></span>**Sortowanie kopii**

Istnieje możliwość sortowania kopii wielokrotnych. Strony będą sortowane w kolejności 123, 123, 123 itd.

W celu sortowania kopii dokumentów jednostronnych zaleca się wkładanie ich do podajnika AD[F 1.](#page-29-1) W przypadku dokumentów dwustronnych i książek należy użyć szyby skanera.

- <span id="page-29-1"></span><sup>1</sup> Tylko DCP-T700W oraz MFC-T800W
- Włóż dokument.
- 2 (tylko modele MFC) Naciśnij przycisk (**KOPIUJ**).

3 Wprowadź żądaną liczbę kopii.

- d Naciśnij przycisk **Opcje kopiowania** oraz ▲ lub ▼, aby wybrać pozycje Plik/sort. Naciśnij przycisk **OK**.
- **5** Naciśnij przycisk **▲** lub ▼, aby wybrać pozycję Sort. Naciśnij przycisk **OK**.
- **6** Jeśli dodatkowe ustawienia nie mają być zmieniane, naciśnij przycisk **Start Mono** lub **Start Kolor**. Po umieszczeniu stron w podajniku ADF<sup>1</sup> rozpocznie się skanowanie stron i drukowanie kopii.
	- <sup>1</sup> Tylko DCP-T700W oraz MFC-T800W

#### <span id="page-29-2"></span>**W przypadku korzystania z szyby skanera przejdź do kroku** [g](#page-29-3)**.**

<span id="page-29-3"></span> $(MFC-TS00W)$ 

Po zeskanowaniu danej strony przez urządzenie naciśnij przycisk **1**, aby zeskanować kolejną stronę. (DCP-T300, DCP-T500W oraz DCP-T700W) Po zeskanowaniu danej strony przez urządzenie naciśnij przycisk **a**, aby zeskanować kolejną stronę.

<span id="page-30-3"></span><span id="page-30-2"></span>8 Połóż na szybie skanera następną stronę. Naciśnij przycisk **OK**, aby zeskanować stronę. Powtórz czynności  $\bigcirc$  $\bigcirc$  $\bigcirc$  i  $\bigcirc$ , aż zostaną zeskanowane wszystkie strony.

#### **9** (MFC-T800W)

Naciśnij przycisk **2**, aby zakończyć skanowanie. Urządzenie rozpocznie drukowanie. (DCP-T300, DCP-T500W oraz DCP-T700W) Naciśnij przycisk **b**, aby zakończyć skanowanie. Urządzenie rozpocznie drukowanie.

#### **INFORMACJA**

Opcje Dop. do strony i Układ (2w1 ID) nie są dostępne razem z opcją Sort.

# <span id="page-30-4"></span><span id="page-30-0"></span>**Regulacja gęstości**

Istnieje możliwość dostosowania gęstości kopii w celu wykonania kopii ciemniejszych lub jaśniejszych.

- a <sup>W</sup>łóż dokument.
- 2 (tylko modele MFC) Naciśnij przycisk (**KOPIUJ**).
- **3** Wprowadź żądaną liczbę kopii.
- d Naciśnij przycisk **Opcje kopiowania** oraz **a** lub **b**, aby wybrać pozycję Gęstość. Naciśnij przycisk **OK**.
- **b** Naciśnij przycisk **A** lub **V**, aby drukowana kopia była jaśniejsza lub ciemniejsza. Naciśnij przycisk **OK**.
- 6 Jeśli dodatkowe ustawienia nie mają być zmieniane, naciśnij przycisk **Start Mono** lub **Start Kolor**.

Aby zmienić ustawienie domyślne, postępuj zgodnie z poniższymi instrukcjami:

#### **(MFC-T800W)**

- a Naciśnij przyciski **Menu**, **4**, **2**.
- Naciśnij przycisk **▲** lub **▼**, aby drukowana kopia była jaśniejsza lub ciemniejsza. Naciśnij przycisk **OK**.
- c Naciśnij przycisk **Stop/Zakończ**.

**(DCP-T300, DCP-T500W oraz DCP-T700W)**

- a Naciśnij przycisk **Menu**.
- Naciśnij przycisk ▲ lub ▼, aby wybrać pozycję 2.Kopia. Naciśnij przycisk **OK**.
- $\overline{3}$  Naciśnij przycisk  $\triangle$  lub  $\overline{v}$ , aby wybrać pozycję 4.Gęstość. Naciśnij przycisk **OK**.
- $\overline{4}$  Naciśnij przycisk  $\overline{\phantom{a}}$  lub  $\overline{\phantom{a}}$ , aby drukowana kopia była jaśniejsza lub ciemniejsza. Naciśnij przycisk **OK**.
- e Naciśnij przycisk **Stop/Zakończ**.

# <span id="page-30-5"></span><span id="page-30-1"></span>**Usunięcie koloru tła**

Umożliwia usunięcie koloru tła podczas kopiowania dokumentów. Pozwala to zaoszczędzić atrament i poprawia czytelność dokumentów.

Wybór wyższego ustawienia spowoduje, że białe tło będzie wyraźniejsze.

#### **INFORMACJA**

Ta funkcja jest dostępna wyłącznie podczas tworzenia kopii kolorowych. Dla wszystkich kopii monochromatycznych kolor tła jest usuwany automatycznie.

- Włóż dokument.
- (tylko modele MFC)

Naciśnij przycisk (**KOPIUJ**).

Wprowadź żądaną liczbę kopii.

#### Rozdział 7

- d Naciśnij przycisk **Opcje kopiowania** oraz ▲ lub ▼, aby wybrać pozycję Usuń kolor tła. Naciśnij przycisk **OK**.
- $\overline{6}$  Naciśnij przycisk  $\overline{\phantom{a}}$  lub  $\overline{\phantom{a}}$ , aby wybrać pozycję Niskie, Średni, Wysoki lub Wył. Naciśnij przycisk **OK**.
- **6** Naciśnij przycisk Start Kolor.

#### **INFORMACJA**

Opcje Dop. do strony i Układ (2w1 ID) nie są dostępne razem z opcją Usuń kolor tła.

<span id="page-32-0"></span>**A**

# **Rutynowa konserwacja**

# <span id="page-32-1"></span>**Czyszczenie i sprawdzanie urządzenia**

### <span id="page-32-2"></span>**Czyszczenie obudowy urządzenia**

**Ekran LCD należy czyścić w następujący sposób:**

#### **WAŻNE**

NIE NALEŻY stosować żadnych płynów czyszczących (w tym etanolu).

Naciśnij i przytrzymaj przycisk  $\Box$ , aby wyłączyć urządzenie. Na ekranie LCD

pojawi się na kilka sekund komunikat Wyłączanie, a następnie zasilanie zostanie wyłączone.

Ekran LCD należy czyścić za pomocą *suchej*, miękkiej i niestrzępiącej się szmatki.

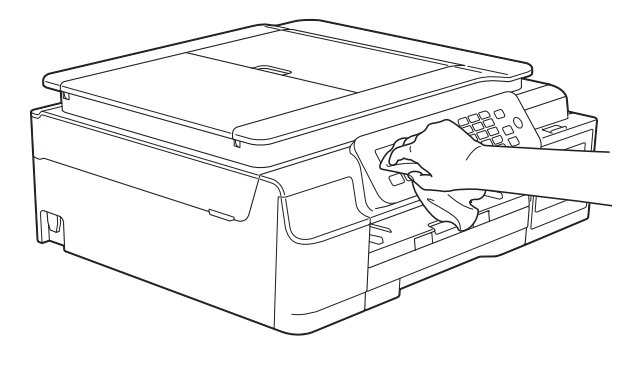

#### **Wyczyść obudowę urządzenia w następujący sposób:**

#### **WAŻNE**

- **•** Korzystaj z neutralnych detergentów. Czyszczenie przy użyciu płynów lotnych, takich jak rozcieńczalnik lub benzyna, uszkodzi powierzchnię urządzenia.
- **•** NIE używaj materiałów czyszczących zawierających amoniak.
- **•** Do czyszczenia panelu sterowania NIE używaj alkoholu izopropylowego. Może to spowodować uszkodzenie panelu.
- Całkowicie wyciągnii tace papieru (1) z urządzenia.

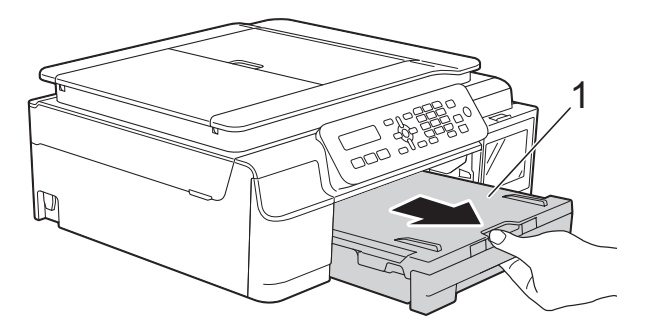

Wytrzyj urządzenie z zewnątrz za pomocą *suchej*, miękkiej i niestrzępiącej się szmatki, aby usunąć kurz.

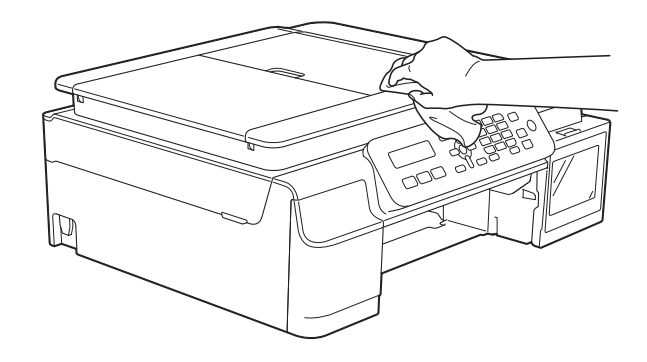

Podnieś tace papieru wydruku i wyjmij wszystko, co w niej utknęło.

**A**

<span id="page-33-2"></span>4 Wytrzyj tacę papieru od wewnątrz i z zewnątrz *suchą*, miękką i niestrzępiącą się szmatką, aby usunąć kurz.

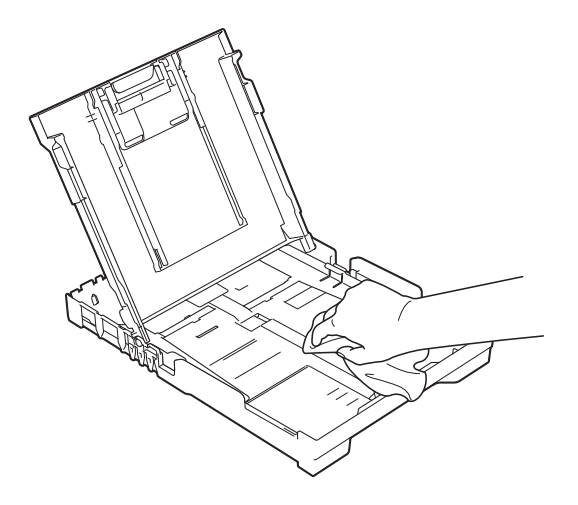

5 Zamknij pokrywę tacy papieru wydruku i umieść ją z powrotem w urządzeniu.

# <span id="page-33-3"></span><span id="page-33-0"></span>**Czyszczenie płyty drukarki**

# **OSTRZEŻENIE**

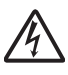

Przed przystąpieniem do czyszczenia płyty drukarki odłącz urządzenie od gniazda elektrycznego, aby uniknąć porażenia prądem.

Włóż obie ręce pod plastikowe zakładki po obu stronach urządzenia i podnieś pokrywę skanera do położenia otwartego.

**2** Wyczyść płytę drukarki urządzenia (1) i otaczający ją obszar, ścierając plamy atramentu przy użyciu *suchej*, miękkiej szmatki niepozostawiającej włókien.

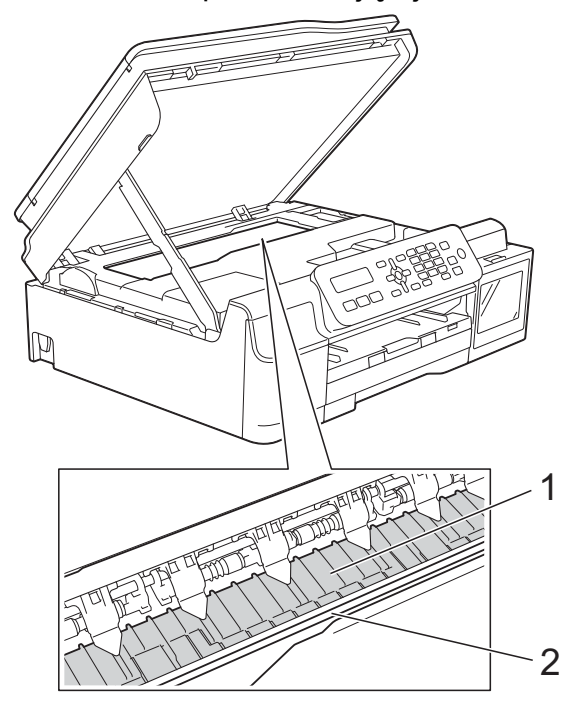

#### **WAŻNE**

NIE DOTYKAJ paska kodera (2). Może to spowodować uszkodzenie urządzenia.

- Podnieś pokrywę skanera, aby zwolnić blokadę. Lekko naciśnij podporę pokrywy skanera i zamknij pokrywę skanera obiema rękami.
- Podłącz ponownie przewód zasilający.

## <span id="page-33-4"></span><span id="page-33-1"></span>**Czyszczenie rolek podawania papieru**

Jeśli rolki podawania papieru zostaną zabrudzone atramentem, może to spowodować problemy z podawaniem papieru.

**b** Odłącz urządzenie od gniazda elektrycznego. Całkowicie wyciągnij tacę papieru (1) z urządzenia.

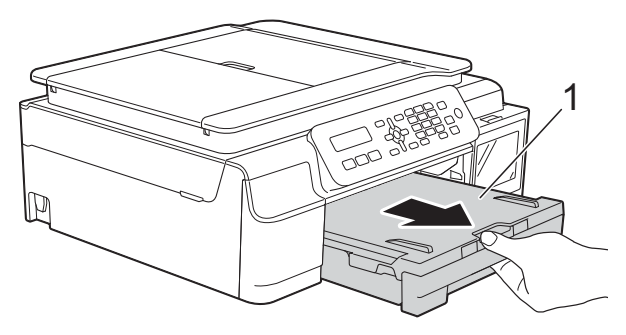

#### **INFORMACJA**

Jeśli klapka podpory papieru jest otwarta, zamknij ją, a następnie zamknij podporę papieru.

2 Wyczyść rolki podawania papieru (1) miękką niestrzępiącą się szmatką lekko zwilżoną wodą, przesuwając ją od boku do boku.

Następnie usuń wilgoć, wycierając rolki *suchą*, miękką i niestrzępiącą się szmatką.

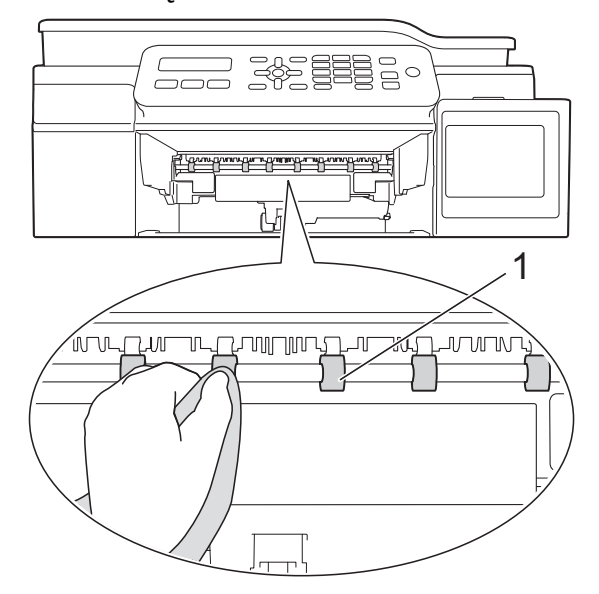

- **3** Odpowiednio mocno wsuń tacę papieru ponownie do urządzenia.
	- Podłącz ponownie przewód zasilający.

#### **INFORMACJA**

Nie włączaj urządzenia, jeśli rolki nie są całkowicie suche. Włączenie urządzenia przed wyschnięciem rolek może spowodować problemy z podawaniem papieru.

### <span id="page-34-0"></span>**Czyszczenie rolek pobierania papieru**

- a Odłącz urządzenie od gniazda elektrycznego.
- 2 Wyciągnij całkowicie tace papieru z urządzenia.

#### **INFORMACJA**

Jeśli w urządzeniu pozostało kilka arkuszy papieru, a urządzenie zaczęło podawać je jednocześnie, wytrzyj płytkę (1) miękką niestrzępiącą się szmatką zwilżoną wodą.

Następnie usuń wilgoć, wycierając płytkę *suchą*, miękką i niestrzępiącą się szmatką.

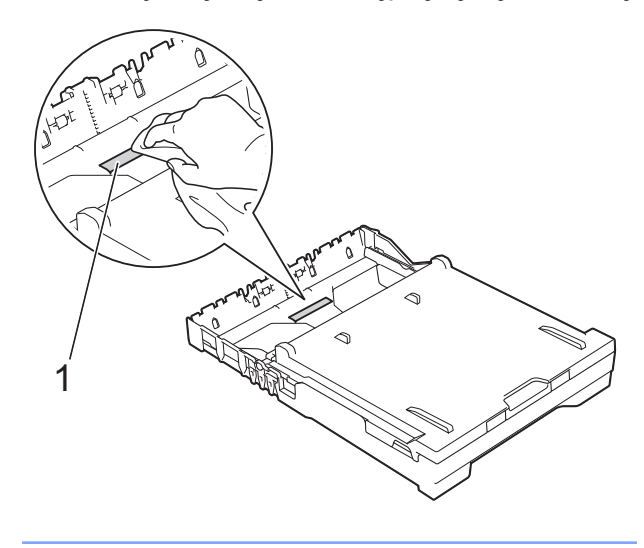

**3** Otwórz pokrywę do usuwania zakleszczonego papieru (1) z tyłu urządzenia.

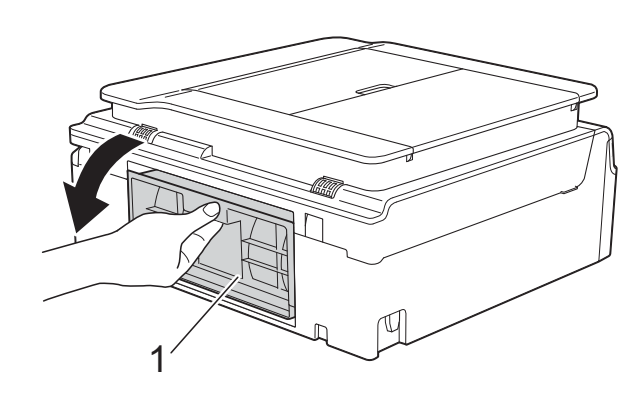

 $\overline{4}$  Wyczyść rolki pobierania papieru (1) miękką niestrzępiącą się szmatką zwilżoną wodą.

Powoli obracaj rolki, aby wyczyścić je na całej powierzchni.

Następnie usuń wilgoć, wycierając rolki *suchą*, miękką i niestrzępiącą się szmatką.

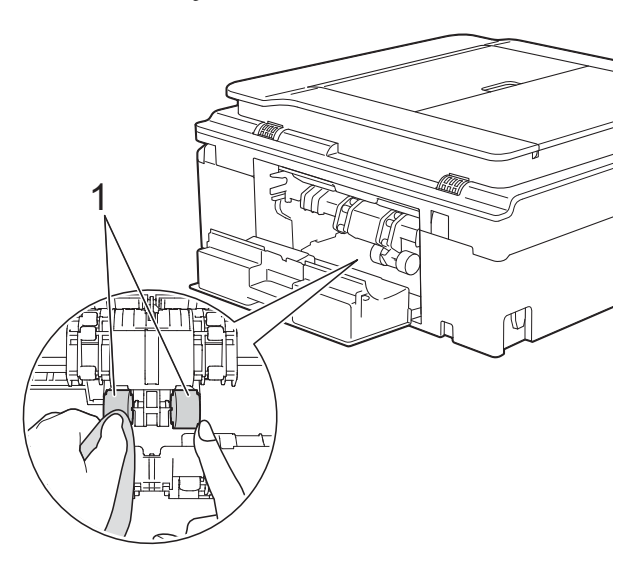

**5** Zamknij pokrywę do usuwania zakleszczonego papieru. Upewnij się, że pokrywa została całkowicie zamknięta.

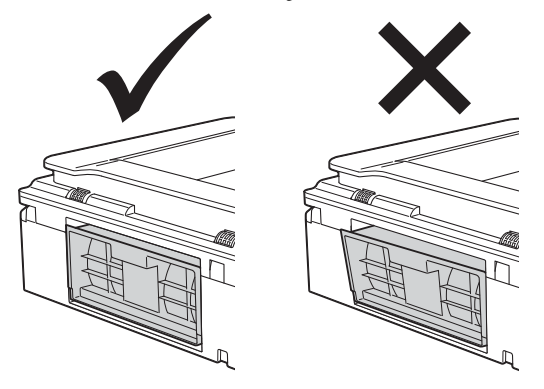

- 6 Odpowiednio mocno wsuń tacę papieru ponownie do urządzenia.
- Podłącz ponownie przewód zasilający.

# <span id="page-36-2"></span><span id="page-36-1"></span><span id="page-36-0"></span>**Pakowanie i transport urządzenia**

Transportując urządzenie, użyj materiałów opakowaniowych dostarczonych wraz z urządzeniem. Aby prawidłowo spakować urządzenie, postępuj zgodnie z poniższymi instrukcjami. Uszkodzenia urządzenia powstałe podczas transportu mogą nie być objęte gwarancją.

Urządzenie powinno być odpowiednio ubezpieczone u przewoźnika.

### **WAŻNE**

Ważne jest, aby po zakończeniu zadania drukowania umożliwić urządzeniu "zaparkowanie" głowicy drukującej. Przed odłączeniem urządzenia od zasilania posłuchaj uważnie, czy ustały wszystkie mechaniczne odgłosy. Niedopuszczenie do zakończenia tego procesu parkowania może spowodować problemy z drukowaniem lub uszkodzenie głowicy.

- **Odłącz urządzenie od gniazda** elektrycznego.
- **2** Włóż obie ręce pod plastikowe zakładki po obu stronach urządzenia i podnieś pokrywę skanera do położenia otwartego. Następnie odłącz urządzenie od ściennego gniazda telefonicznego i wyjmij przewód linii telefonicznej z urządzenia.
- **3** Odłącz przewód interfejsu od urządzenia, jeśli jest podłączony.

Podnieś pokrywę skanera (1), aby zwolnić blokadę. Lekko naciśnij podporę pokrywy skanera (2) i zamknij pokrywę skanera (3) obiema rękami.

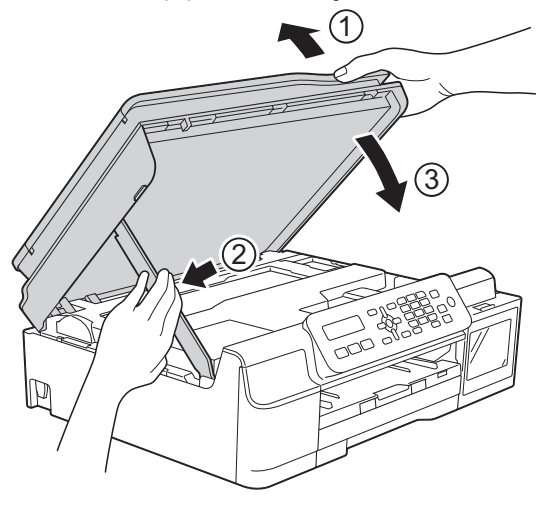

# **UWAGA**

Zachowaj ostrożność, aby nie przyciąć palców podczas zamykania pokrywy skanera.

- 5 Otwórz pokrywę zbiorników atramentu.
- 6 Upewnij się, że korek zbiornika atramentu jest prawidłowo zainstalowany. Dociśnij korek zbiornika atramentu, aby go szczelnie zainstalować, a następnie zamknij pokrywę zbiorników atramentu.

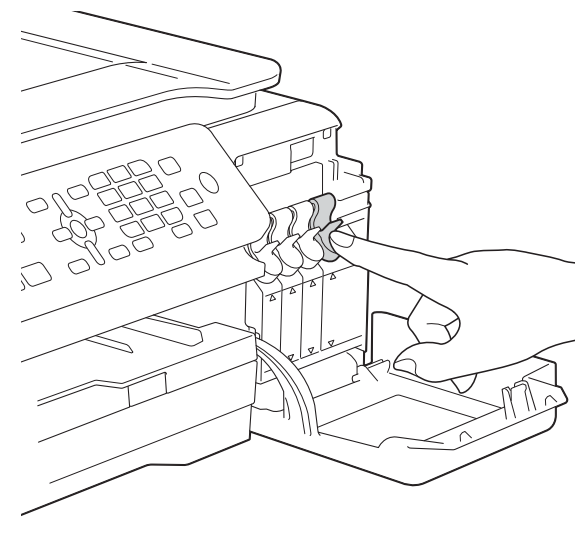

**7** Włóż urządzenie do torby.

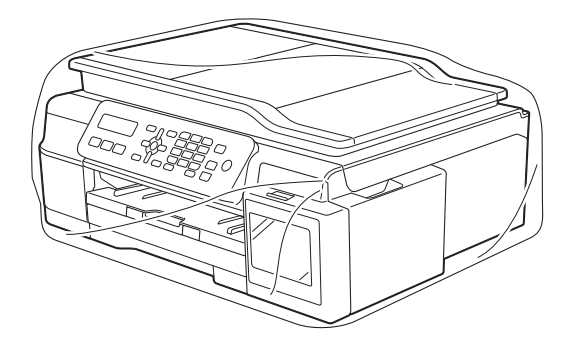

8 Włóż urządzenie i wydrukowane materiały do oryginalnego opakowania, pakując je za pomocą oryginalnych materiałów opakowaniowych w sposób przedstawiony na ilustracji. Nie pakuj zużytych butli z atramentem do kartonu.

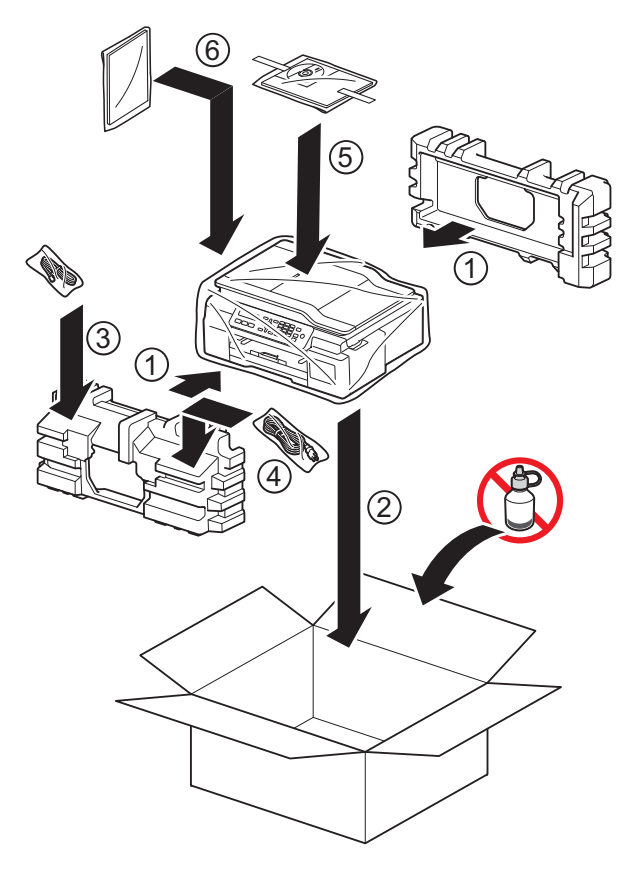

<sup>9</sup> Zamknij pudło i oklej taśmą.

<span id="page-38-0"></span>**B <sup>S</sup>łownik**

To jest pełne zestawienie funkcji i terminów, które się pojawiają się w instrukcjach obsługi Brother. Dostępność tych funkcji zależy od modelu jaki zakupiłeś.

#### **ADF (automatyczny podajnik dokumentów)**

Na podajniku ADF można umieścić dokument i skanować automatycznie jego kolejne strony.

#### **Automatyczna redukcja**

Zmniejsza wielkość przychodzących faksów.

#### **Automatyczna transmisja faksu**

Wysyłanie faksu bez podnoszenia słuchawki telefonu zewnętrznego.

#### **Automatyczne wybieranie ponowne**

Funkcja umożliwiająca urządzeniu ponowne wybieranie ostatniego numeru faksu po pięciu minutach od momentu, w którym faks nie został wysłany, gdyż linia była zajęta.

#### **Błąd komunikacji (Błąd łącza)**

Błąd występujący podczas wysyłania lub odbierania faksu spowodowany zwykle zakłóceniem na linii lub elektrycznością statyczną.

#### **Czas dzwonka F/T**

Czas, przez jaki urządzenie Brother generuje dzwonki (jeśli tryb odbierania to faks/telefon), informując o oczekującym połączeniu głosowym.

#### **Dziennik faksów**

Przedstawia informacje o ostatnich 200 przychodzących oraz wychodzących faksach. TX oznacza transmisję. RX oznacza odbiór.

#### **ECM (Tryb korekcji błędów)**

Wykrywa błedy podczas transmisii faksu i wysyła ponownie strony, w czasie wysyłania których pojawił się błąd.

#### **Faks/Tel**

Umożliwia odbieranie faksów i połączeń telefonicznych. Nie należy korzystać z tego trybu, jeśli używany jest telefon z automatem zgłoszeniowym (TAD).

#### **Gęstość**

Zmiana gęstości powoduje rozjaśnienie lub przyciemnienie całego obrazu.

#### **Głośność dzwonienia**

Ustawienie głośności dzwonka urządzenia.

#### **Głośność sygnalizatora**

Ustawienie głośności sygnalizatora włączanego po naciśnięciu przycisku lub w przypadku popełnienia błędu.

#### **Grupa kompatybilności**

Zdolność jednego urządzenia faksującego do komunikacji z innym. Kompatybilność jest zapewniona pomiędzy grupami ITU-T.

#### **Identyfikator stacji**

Zapisana informacja pojawiająca się na początku faksowanych stron. Zawiera nazwę nadawcy i numer faksu.

#### **Impuls**

Forma wybierania impulsowego na linii telefonicznej.

#### **Jasność**

Zmiana jasności powoduje przyciemnienie lub rozjaśnienie całego obrazu.

#### **Kod zdalnej aktywacji**

Naciśnij ten kod (**l 5 1**) w przypadku odpowiadania na połączenie faksowe w telefonie wewnętrznym lub zewnętrznym.

**35**

#### **Kod zdalnej dezaktywacji (tylko dla trybu Faks/Tel)**

Kiedy urządzenie odpowiada na połączenie głosowe, emituje pseudo-/ podwójne dzwonki. Można odebrać je za pomocą telefonu wewnętrznego, naciskając ten kod (**# 5 1**).

#### **Kontrast**

Ustawienie poprawiające ciemne lub jasne dokumenty poprzez rozjaśnianie faksów lub kopii ciemnych dokumentów i przyciemnianie faksów lub kopii jasnych dokumentów.

#### **Książka adresowa**

Lista nazw, grup oraz numerów wybierania szybkiego, które zostały zapisane w celu łatwego wybierania.

#### **LCD (Liquid Crystal Display (wyświetlacz ciekłokrystaliczny))**

Podczas programowania na ekranie są przedstawiane komunikaty interaktywne oraz data i czas, gdy urządzenie działa w trybie bezczynności.

#### **Liczba dzwonków**

Liczba dzwonków przed zainicjowaniem przez urządzenie odpowiedzi w trybach Tylko fx i Fax/tel.

#### **Metoda kodowania**

Metoda kodowania informacji zawartych w dokumencie. Wszystkie urządzenia faksujące muszą korzystać z minimalnego standardu kompresji danych metodą Modified Huffman (MH). W urządzeniu mogą być wykorzystywane bardziej zaawansowane metody kompresji: Modified Read (MR), Modified Modified Read (MMR) oraz JPEG, jeśli urządzenie odbierające również obsługuje tę funkcję.

#### **Numer grupy**

Połączenie numerów wybierania szybkiego, które są zapisane w lokalizacji wybierania szybkiego dla rozsyłania.

#### **OCR (optical character recognition – optyczne rozpoznawanie znaków) (tylko modele MFC)**

Aplikacja Nuance™ PaperPort™ 12SE lub Presto! PageManager umożliwia zmianę obrazu tekstu na tekst, który można edytować.

#### **Odbieranie do pamięci**

Odbiera faksy do pamięci urządzenia, gdy w urządzeniu zabraknie papieru.

#### **Okres sprawozdawczy**

Zaprogramowany okres pomiędzy automatycznym wydrukiem dzienników faksów. Raport dziennika faksów można wydrukować na żądanie bez zakłócania cyklu.

#### **Pauza**

Umożliwia umieszczenie 3,5-sekundowego opóźnienia w sekwencji wybierania podczas wybierania przy użyciu klawiatury lub podczas zapisywania numerów wybierania szybkiego. Aby uzyskać dłuższe przerwy, naciśnij odpowiednią liczbę razy przycisk **Powtórz wybieranie/Pauza** na panelu sterowania.

#### **Poprawa kolorów**

Dostosowuje kolor w obrazie w celu osiągnięcia lepszej jakości drukowania przez poprawienie ostrości, balansu bieli i gęstości koloru.

#### **Raport WLAN**

Wydrukowany raport zawierający wyniki połączenia WLAN.

#### **Raport wysyłania (Raport weryfikacji transmisji)**

Wykaz wszystkich transmisji faksów, ich dat, godzin i numerów.

#### **Ręczne faksowanie**

Po podniesieniu słuchawki telefonu zewnętrznego można usłyszeć odpowiedź odbierającego urządzenia faksowego przed naciśnięciem przycisku **Start Mono** w celu rozpoczęcia wysyłania.

#### **Rozdzielczość**

Liczba pionowych i poziomych linii na cal. (Patrz Rozdzielczość standardowa, Rozdzielczość wysoka, Rozdzielczość bardzo wysoka oraz Rozdzielczość fotograficzna).

#### **Rozdzielczość bardzo wysoka**

203 × 392 dpi. Najlepsza dla bardzo małego druku i szkiców.

#### **Rozdzielczość fotograficzna**

Ustawienie rozdzielczości wykorzystujące różne odcienie szarości w celu najlepszego przedstawienia fotografii.

#### **Rozdzielczość standardowa**

203 × 98 dpi. Używana w przypadku tekstu o normalnej wielkości w celu zapewnienia najszybszej transmisji.

#### **Rozsyłanie**

Możliwość wysyłania tego samego faksu do więcej niż jednej lokalizacji.

#### **Skala szarości**

Odcienie szarości dostępne podczas kopiowania, skanowania oraz faksowania fotografii.

#### **Skanowanie**

Proces wysyłania elektronicznego obrazu papierowego dokumentu do komputera.

#### **Szukanie**

Numeryczne lub alfabetyczne elektroniczne zestawienie zapisanych numerów wybierania szybkiego i grup.

#### **Tabele ustawień**

Szybkie instrukcje przedstawiające wszystkie ustawienia i opcje dostępne do ustawienia w urządzeniu.

#### **TAD (Automat zgłoszeniowy)**

Do urządzenia można podłączyć zewnętrzny telefoniczny automat zgłoszeniowy (TAD).

#### **Telefon wewnętrzny**

Telefon używający tej samej linii, co faks, ale podłączony do oddzielnego gniazda ściennego.

#### **Telefon zewnętrzny**

TAD (automat zgłoszeniowy) lub telefon, który jest podłączony do urządzenia.

#### **Ton**

Forma wybierania numeru w linii telefonicznej używana w telefonach z wybieraniem tonowym.

#### **Tony CNG**

Tony specjalne wysyłane przez urządzenia faksujące podczas automatycznej transmisji powiadamiające urządzenie odbierające, że dzwoni urządzenie faksujące.

#### **Tony faksu**

Sygnały nadawane przez wysyłające i odbierające urządzenia faksowe podczas przekazywania informacji.

#### **Transmisja**

Proces wysyłania faksu za pomocą linii telefonicznej z urządzenia do urządzenia odbierającego.

#### **Transmisja w czasie rzeczywistym**

Jeśli pamięć jest zapełniona, można wysyłać faksy w czasie rzeczywistym.

#### **Tryb Menu**

Tryb programowania do zmiany ustawień urządzenia.

#### **Tryb zagraniczny**

Wprowadza tymczasowe zmiany do tonów faksu w celu zniwelowania zakłóceń na międzynarodowych liniach telefonicznych.

#### **Ustawienia tymczasowe**

Można wybrać określone opcje dla każdej transmisji faksu i kopii bez zmiany ustawień domyślnych.

#### **Ustawienia użytkownika**

Wydrukowany raport zawierający bieżące ustawienia urządzenia.

#### **Wybieranie szybkie**

Możliwość ustawienia nazw i numerów w celu łatwego wybierania.

#### **Wykrywanie faksu**

Umożliwia urządzeniu odpowiedź na tony CNG, jeśli odbieranie faksu zostanie przerwane przez podniesienie słuchawki.

#### **Wysoka rozdzielczość**

Rozdzielczość wynosi 203 × 196 dpi. Jest używana do małych wydruków i do wykresów.

#### **Zadania oczekujące**

Pozwala sprawdzić, które zadania oczekują w pamięci oraz pojedynczo anulować zadania.

<span id="page-42-0"></span>**C Indeks**

# **A**

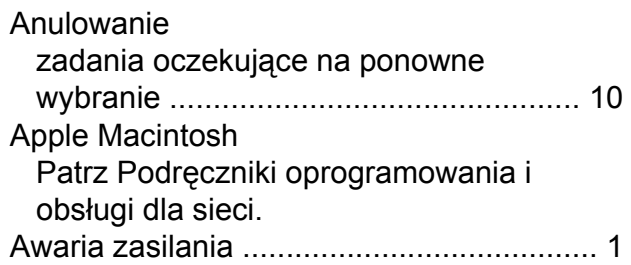

# **B**

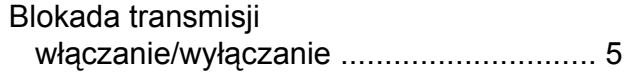

# **C**

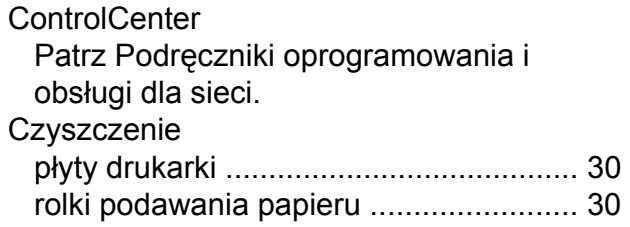

# **D**

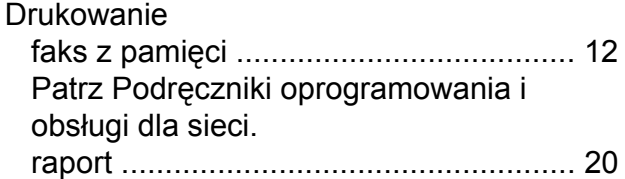

# **F**

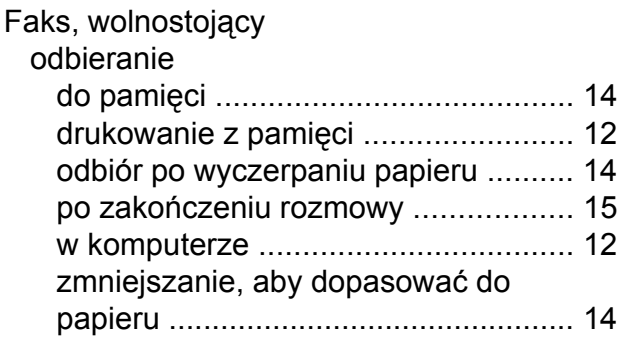

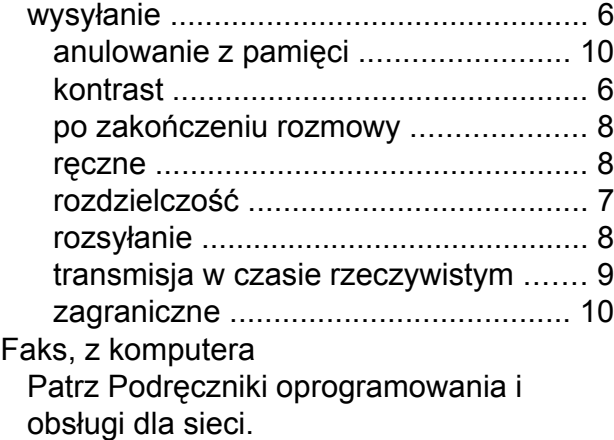

## **G**

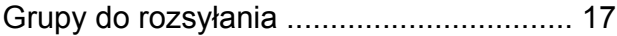

# **K**

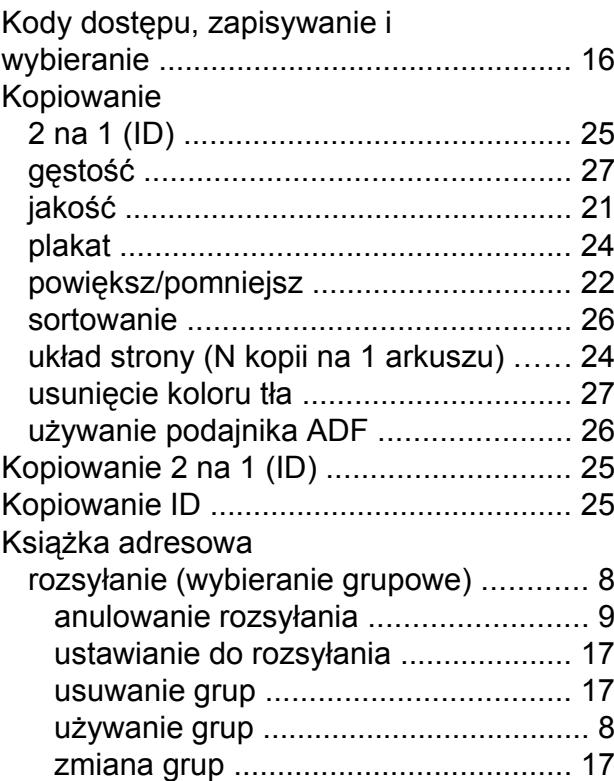

#### **L**

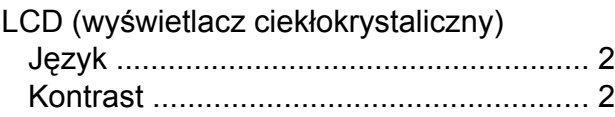

**C**

#### **M**

Macintosh

Patrz Podręczniki oprogramowania i obsługi dla sieci.

### **N**

Nuance™ PaperPort™ 12SE Patrz Podręczniki oprogramowania i obsługi dla sieci. Patrz również Pomoc w aplikacji PaperPort™ 12SE.

### **P**

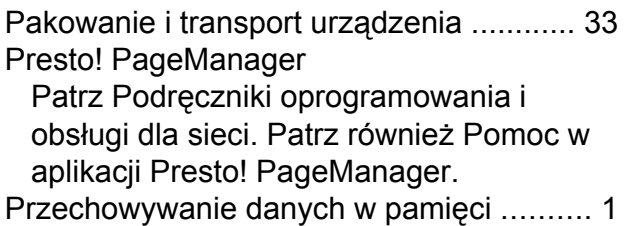

# **R**

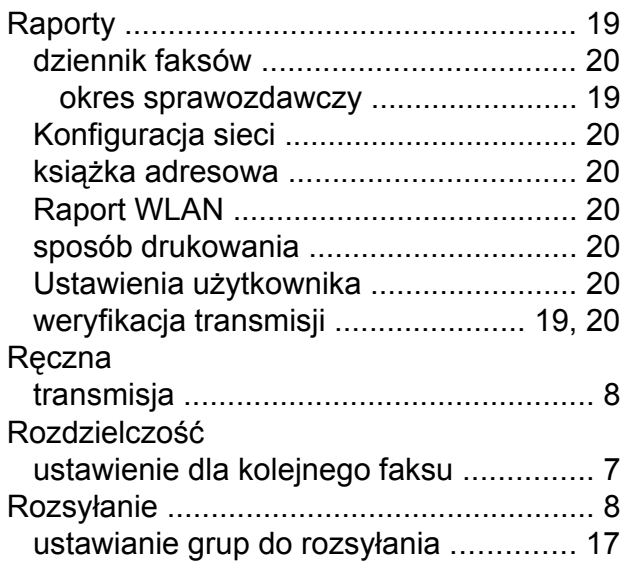

## **S**

Sieć Drukowanie Patrz Podręczniki oprogramowania i obsługi dla sieci. **Skanowanie** Patrz Podręczniki oprogramowania i obsługi dla sieci.

#### Sieć bezprzewodowa

Patrz Podręcznik szybkiej obsługi oraz Podręczniki oprogramowania i obsługi dla sieci.

#### **Skanowanie** Patrz Podręczniki oprogramowania i obsługi dla sieci.

### **T**

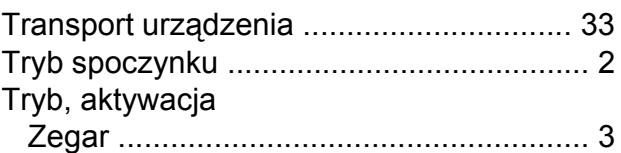

### **W**

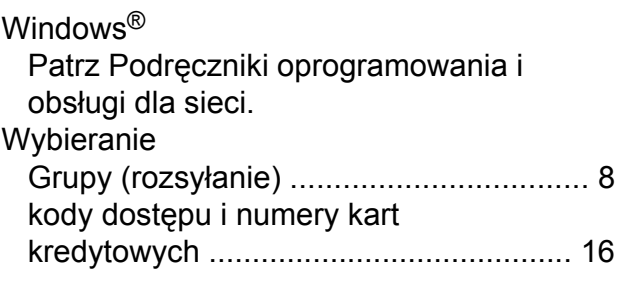

### **Z**

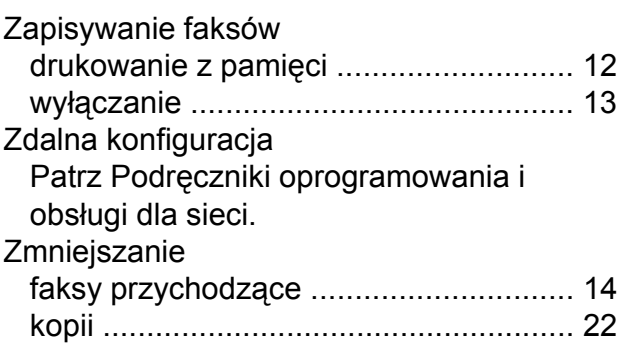

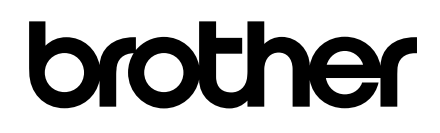

#### **Odwiedź naszą witrynę internetową <http://www.brother.com>**

Te urządzenia są dopuszczone do użycia tylko w kraju, w którym zostały zakupione. Lokalne filie firmy Brother lub ich przedstawiciele obsługują tylko urządzenia zakupione w ich krajach.

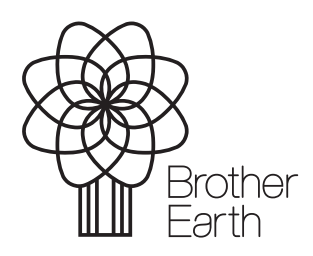

[www.brotherearth.com](http://www.brotherearth.com)